#### 48-749 Parametric Modeling Lecture 2b

Carnegie Mellon University School of Architecture

## Revit 2011 Basics

- ▶ Walls
- ▶ Modeling with Sketch based techniques
	- **If** using sweep and extrusion
- ▶ Doors, windows
- Floors, roofs
- ▶ Miscellaneous Functions

# Wall Types

#### ▶ Basic Walls

- ▶ Exterior walls
- ▶ Generic walls
- **Interior walls**
- ▶ Foundation walls

#### ▶ Curtain Walls

**Peromedial curtain walls or screen walls consisting of** panels and mullions

#### ▶ Stacked Walls

▶ Can define layers of walls for example "Brick over CMU with metal studs"

## Wall Types

 **Wall tool** Choose Home tab **<sup>&</sup>gt; Wall** from the menu bar or choose the **Wall** tool from the **Design Bar**

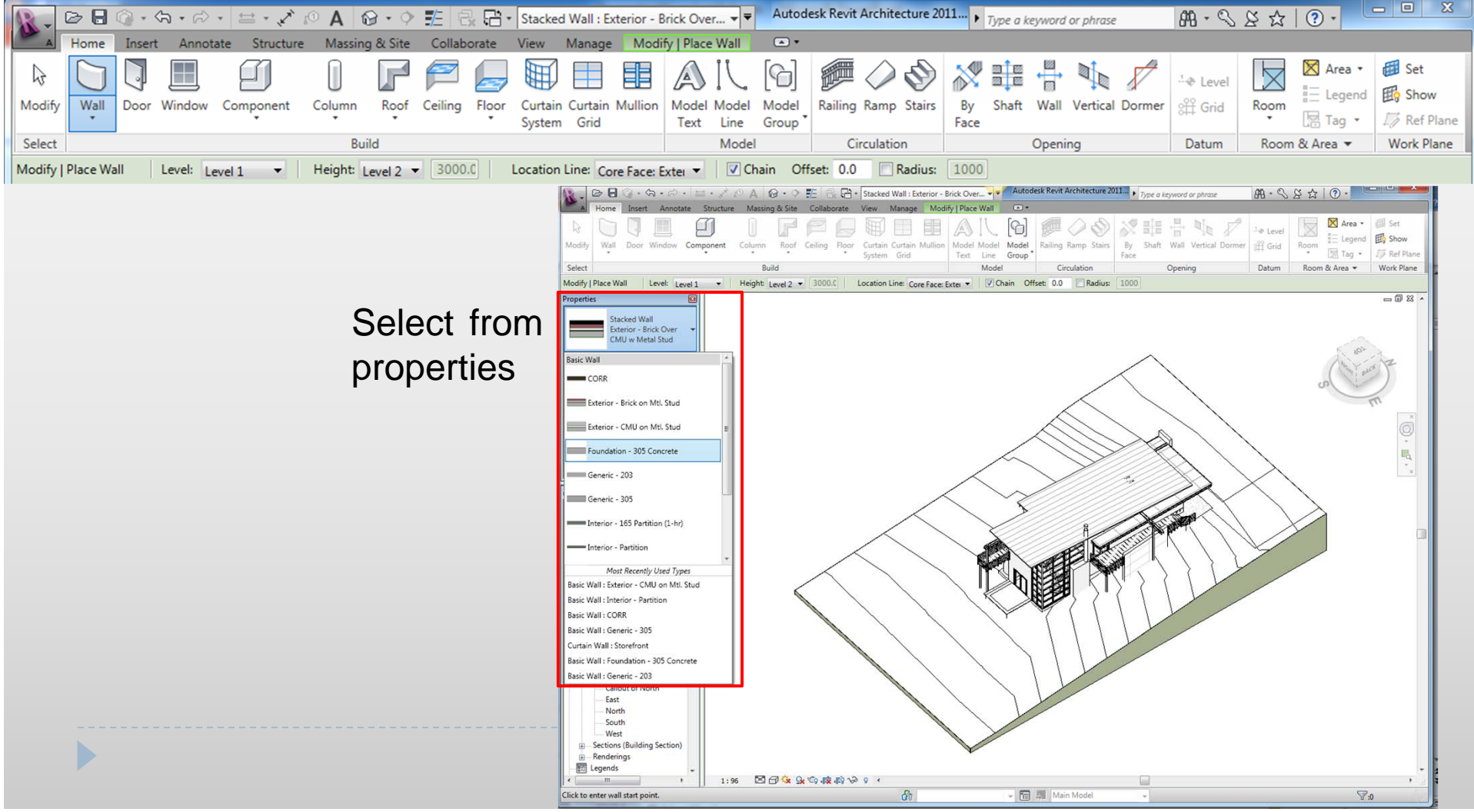

## Wall Properties

 $\blacktriangleright$  The Properties can be seen by clicking edit type

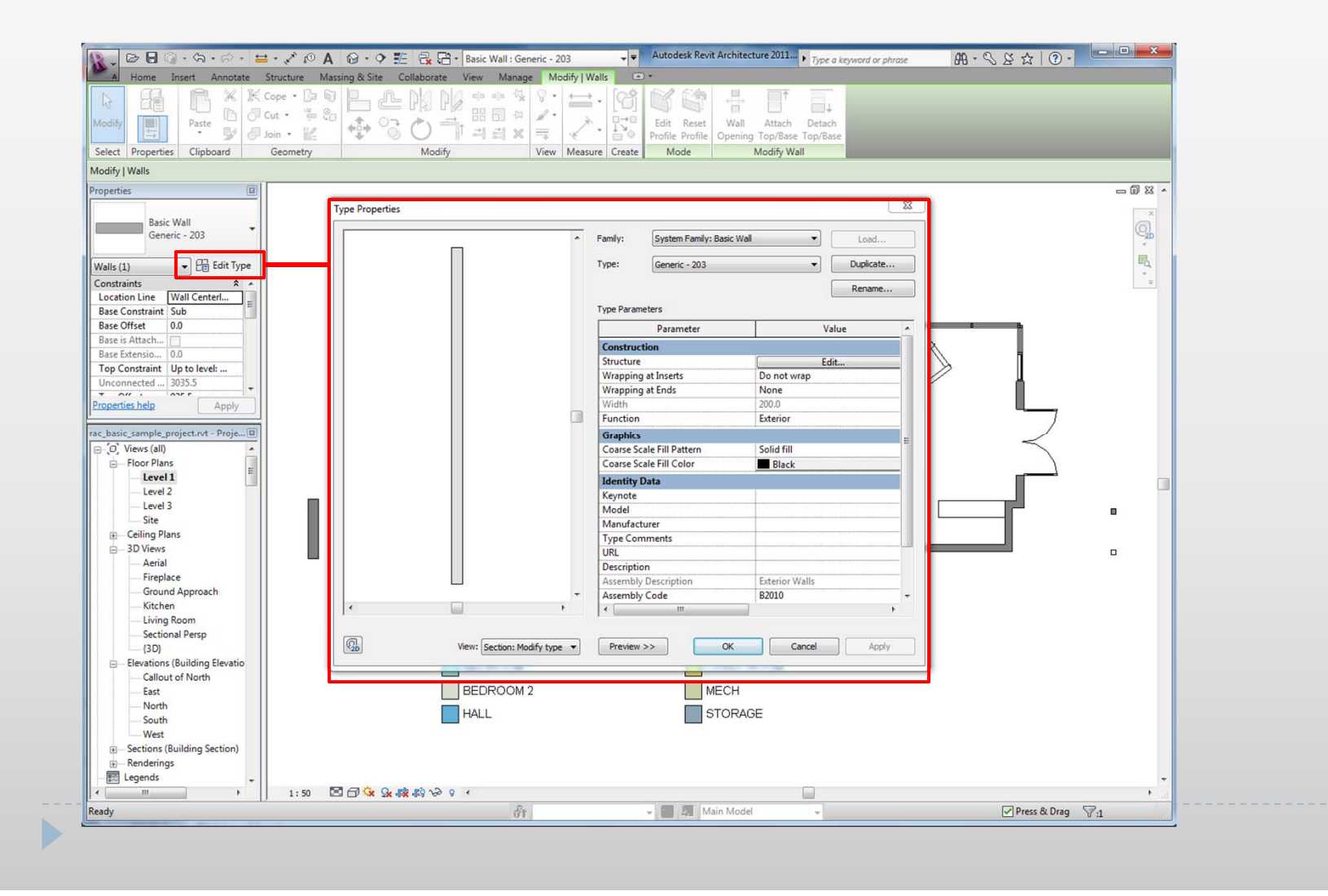

## Wall Type Parameters

▶ To view and modify the type or instance parameters of a wall, change and Apply

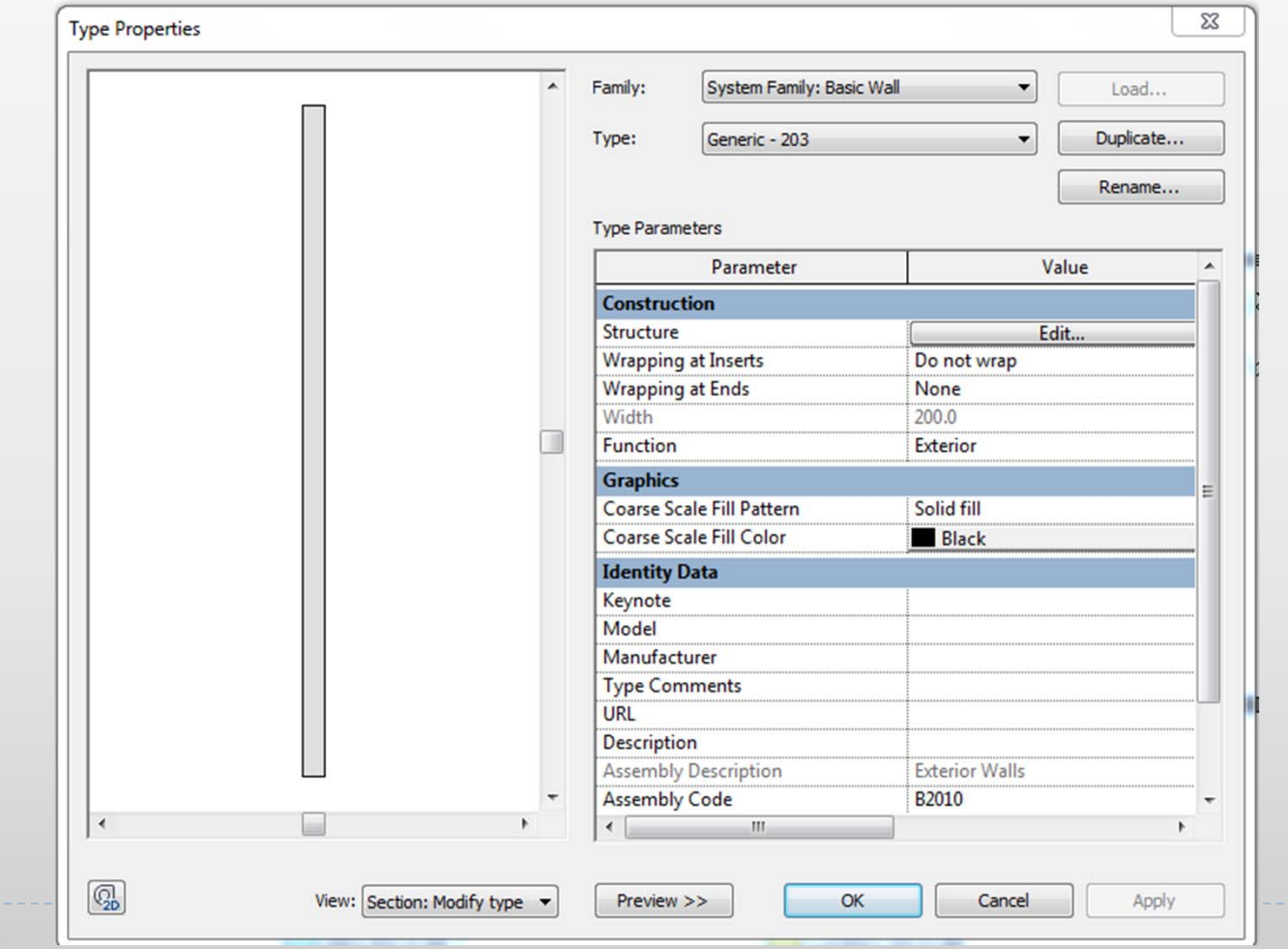

#### Wall Instant parameters

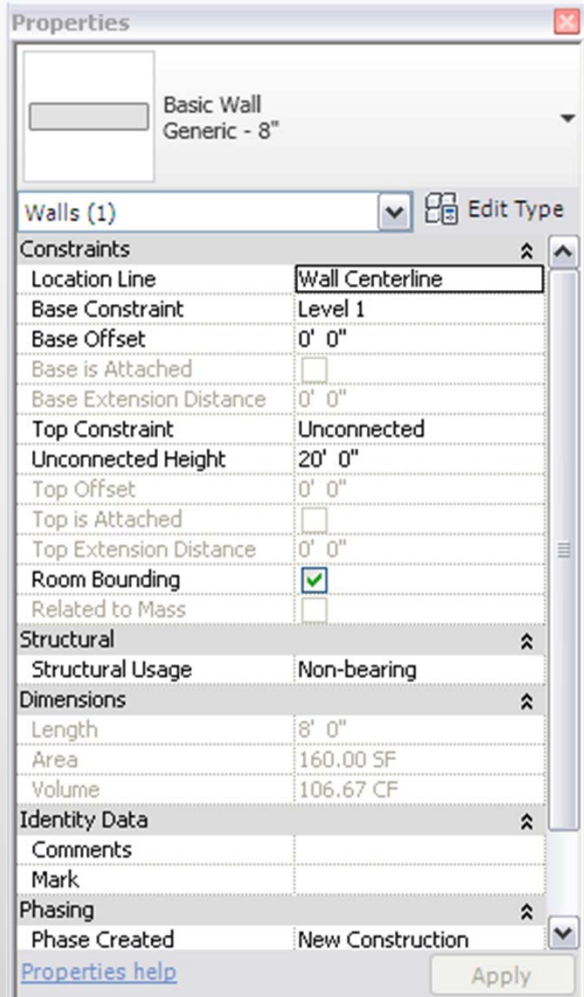

The *Instance Parameters* table in the Element Properties dialog box shows various parameters and their corresponding values the selected wall.

## Wall Assemblies

- Walls are comprised of layers of material
- $\blacktriangleright$  it can be seen by Preview on in the Edit Assembly dialog box to view the graphical representation of the layers

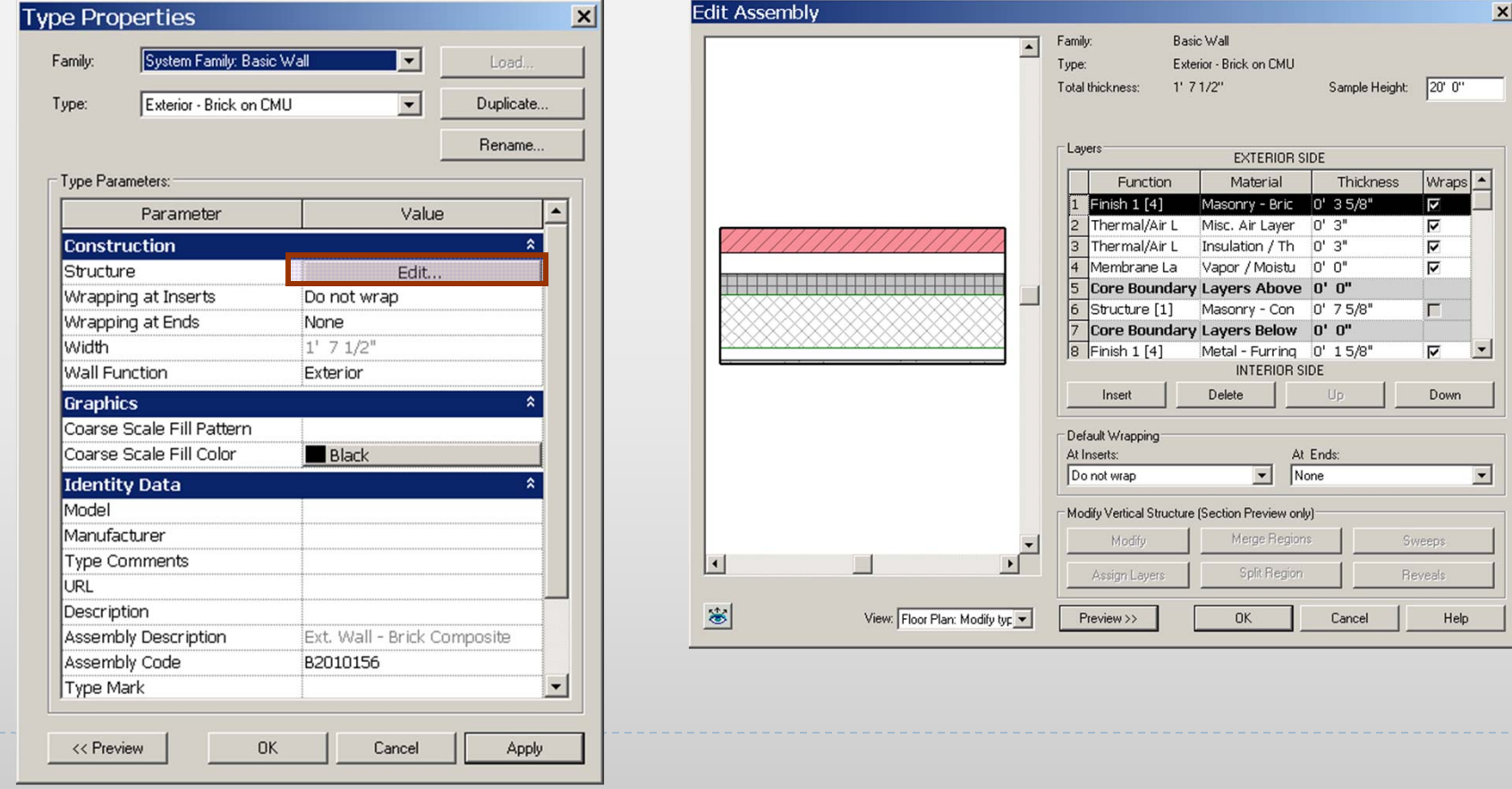

#### Sketching Walls

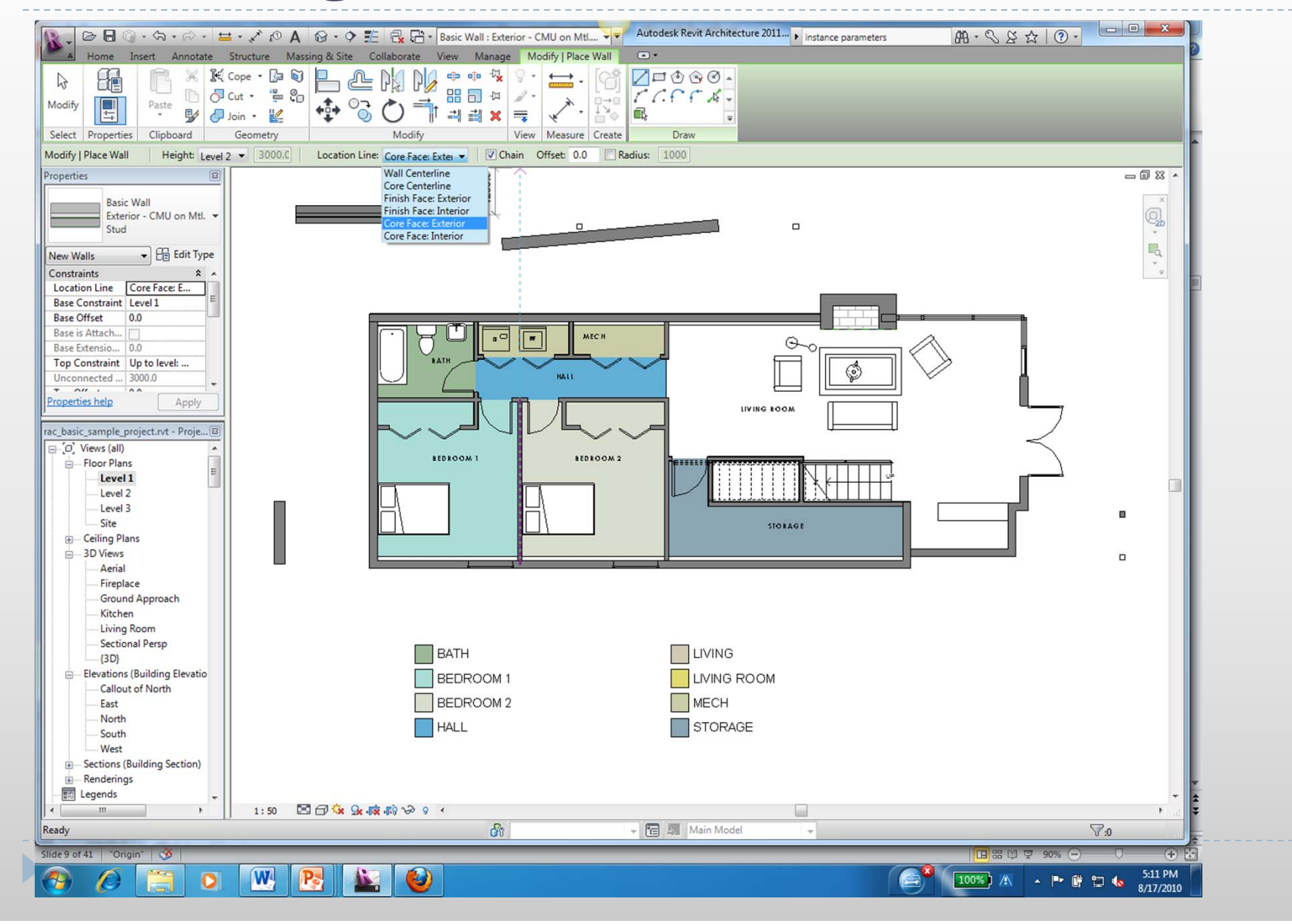

### Sketching using sweep(Model In-Place Component)

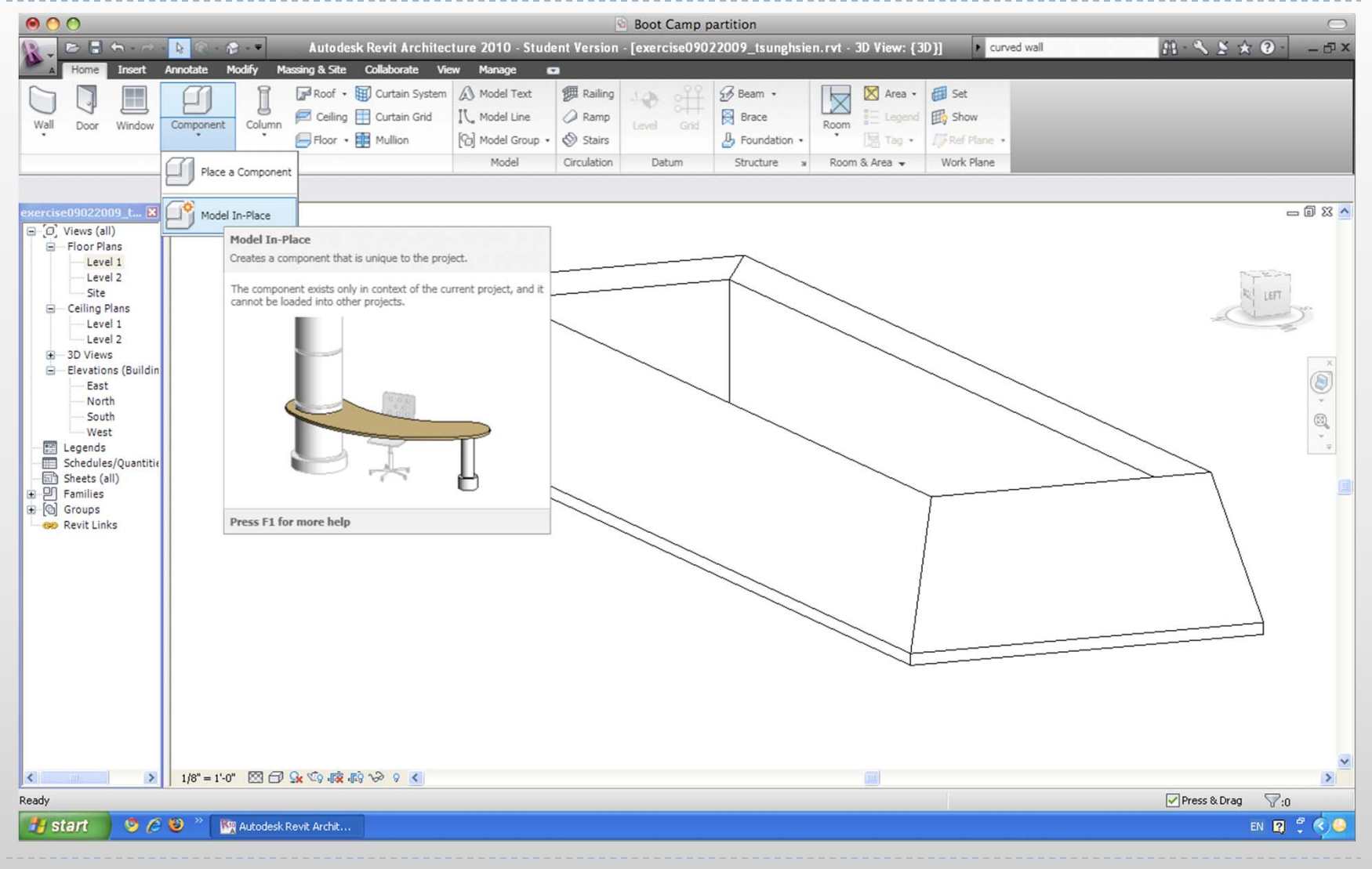

## Sketching using sweep Step 01\_Type of Component

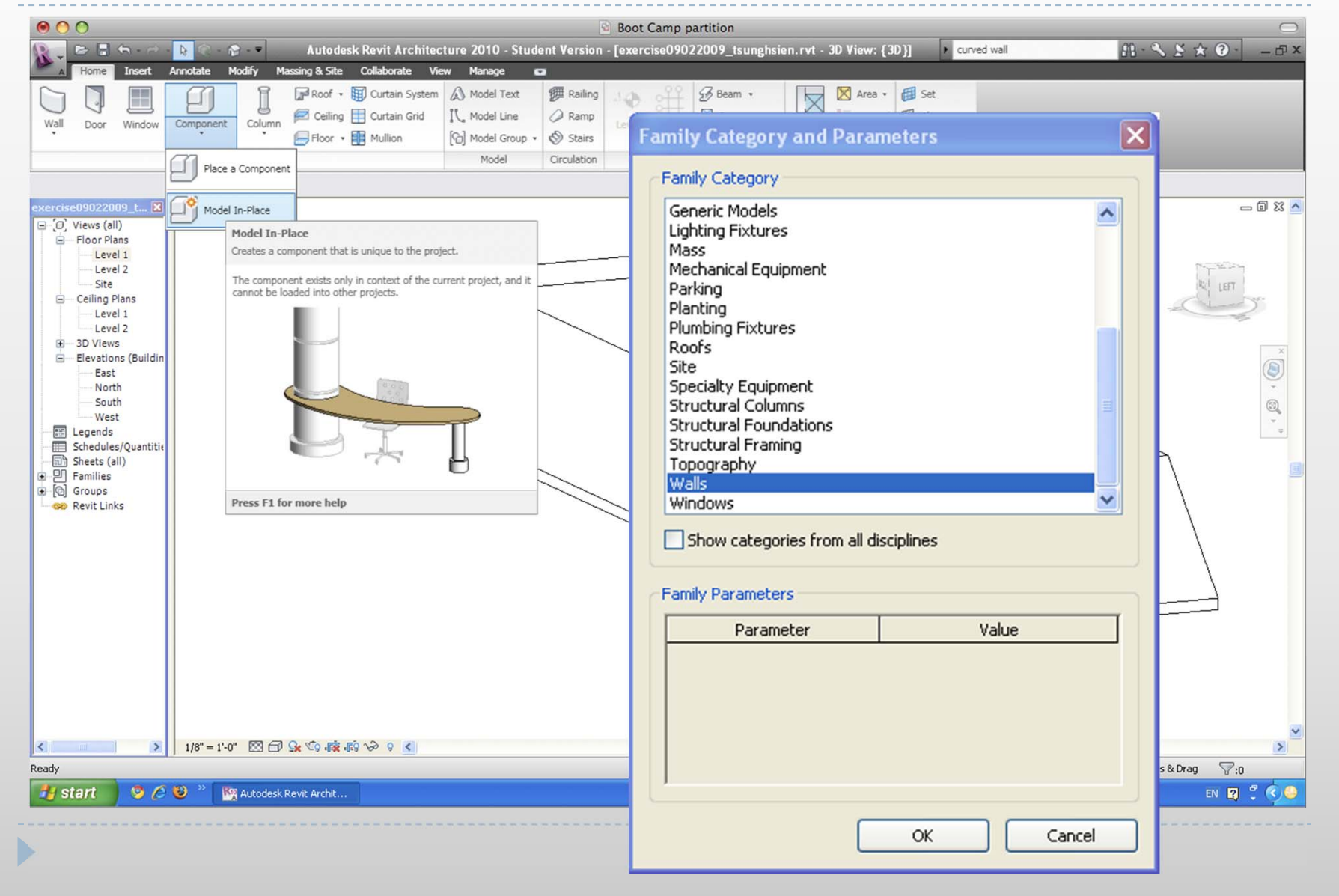

### Sketching using sweep Step 02\_Use Sweep to create a solid mass

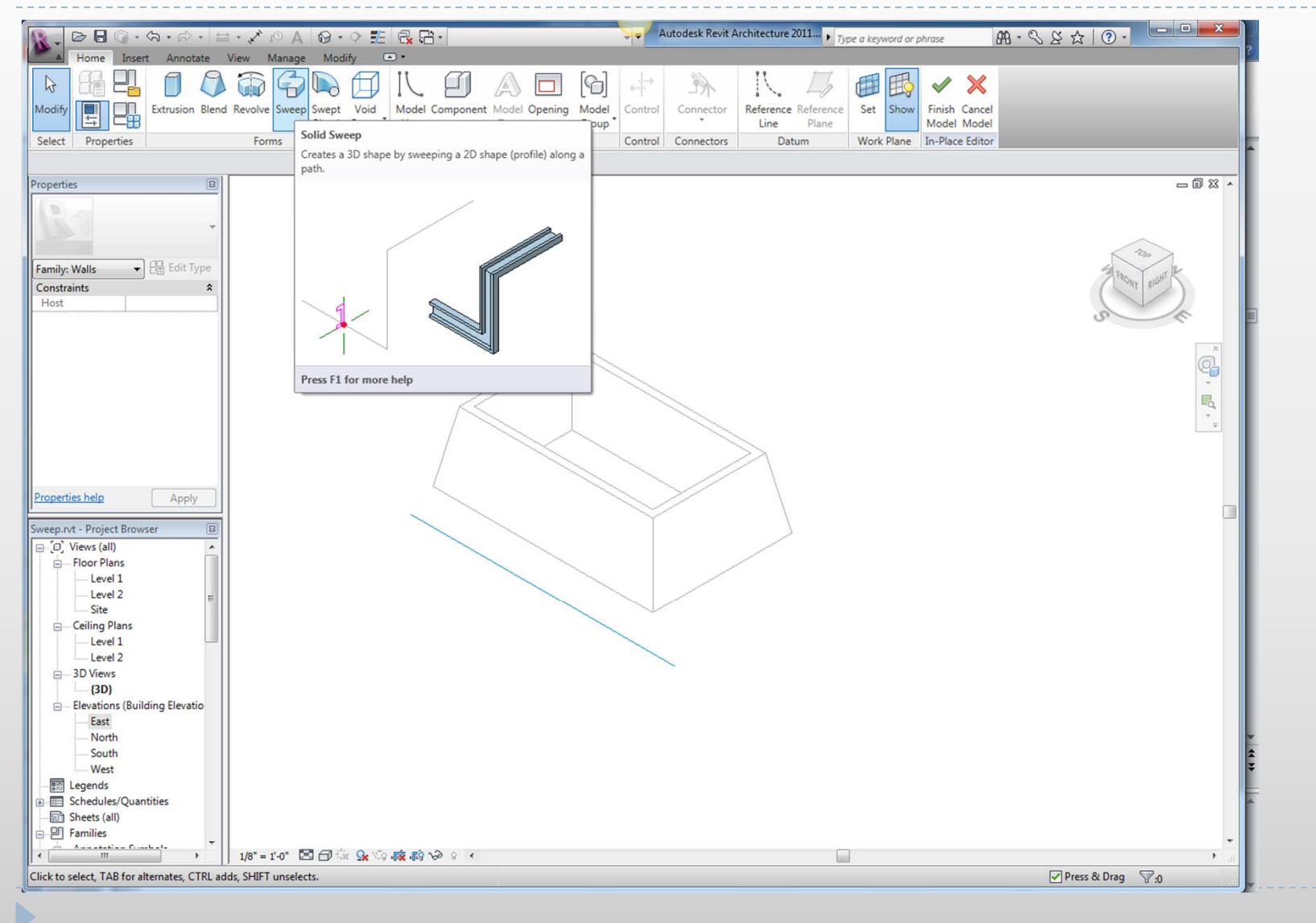

#### Sketching using sweep Step 03\_Pick/draw the sweep path (plan view)

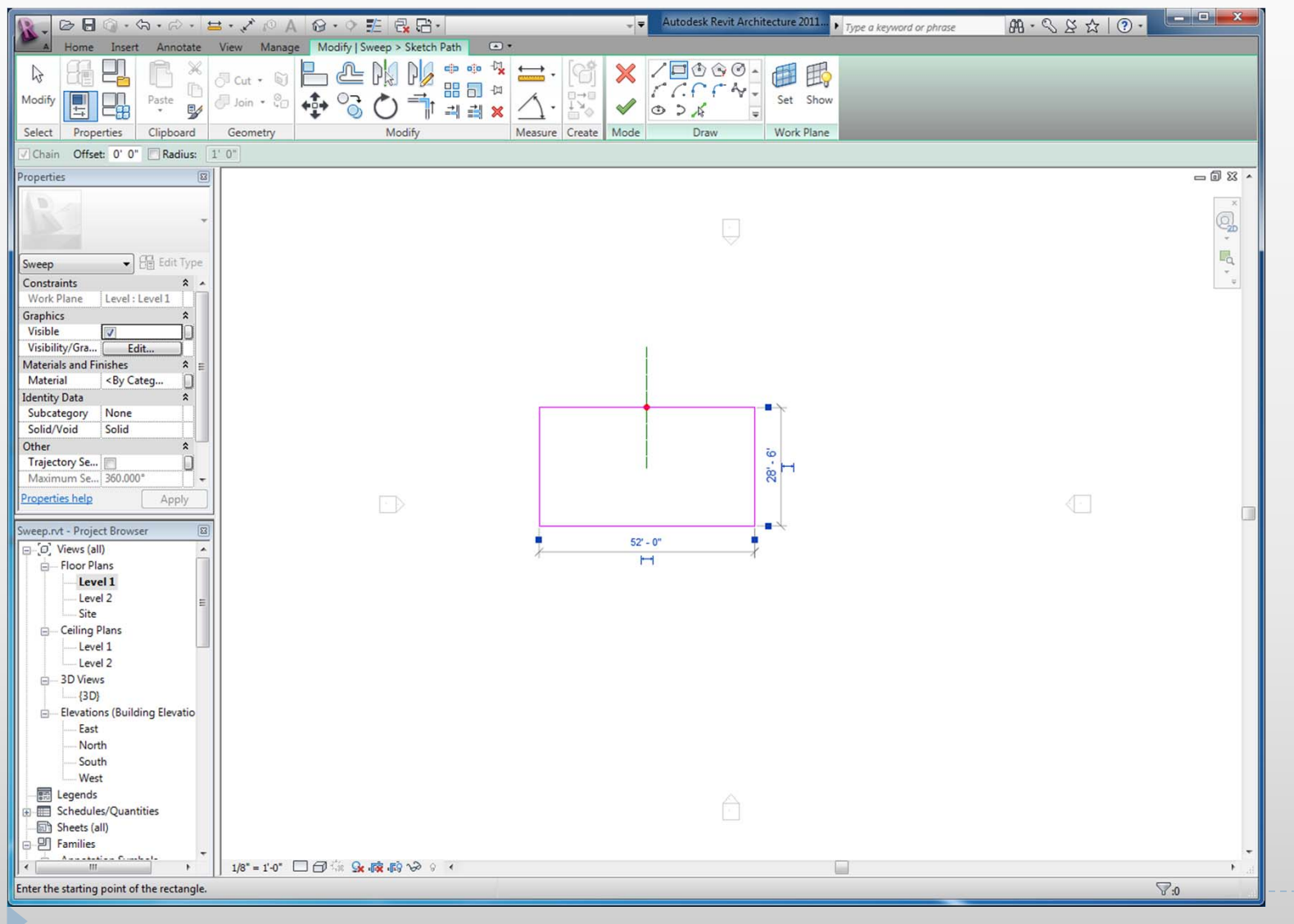

### Sketching using sweep Step 04\_select view to draw the profile

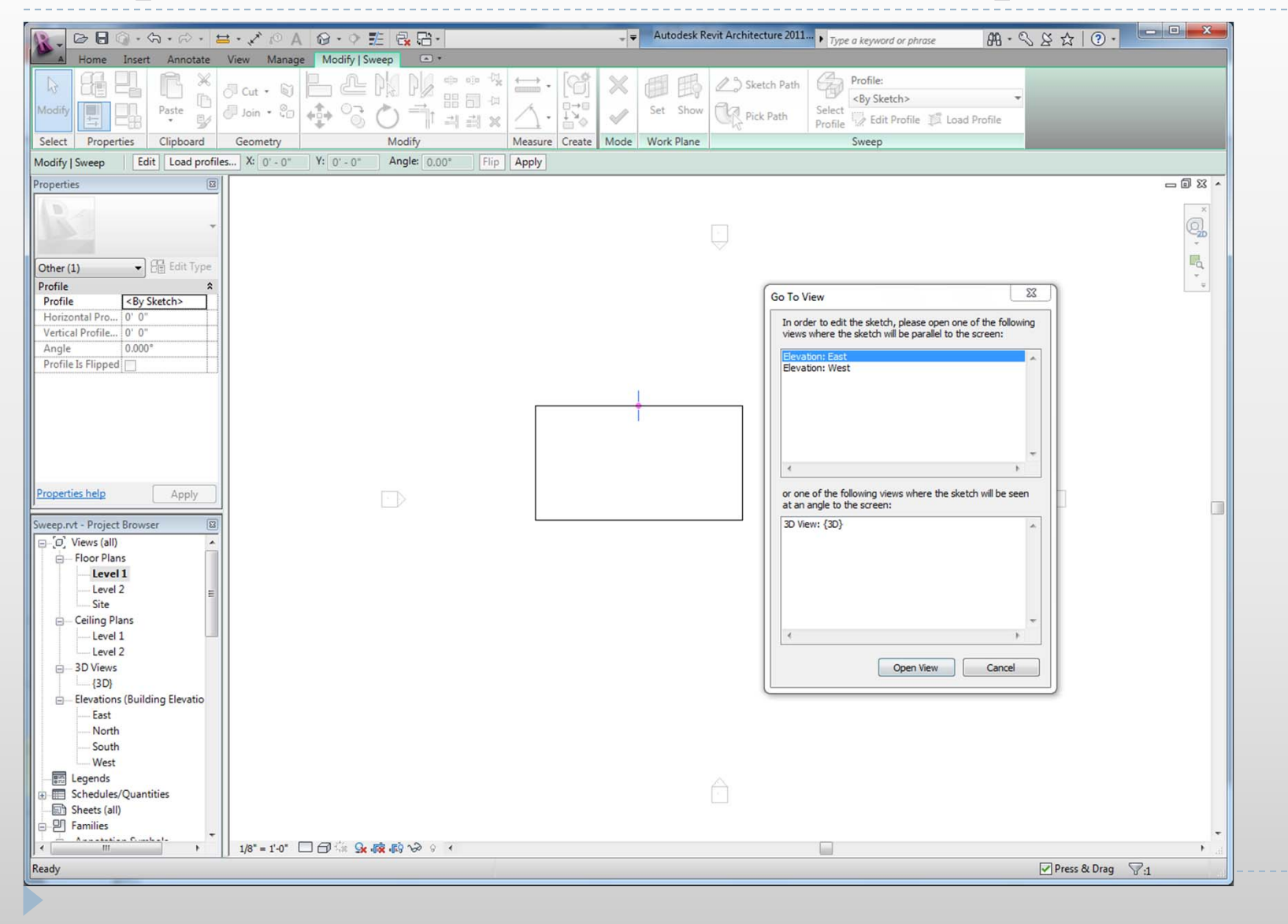

## Sketching using sweep

#### Step 06\_ Draw profile and Set up component parameters while in edit mode

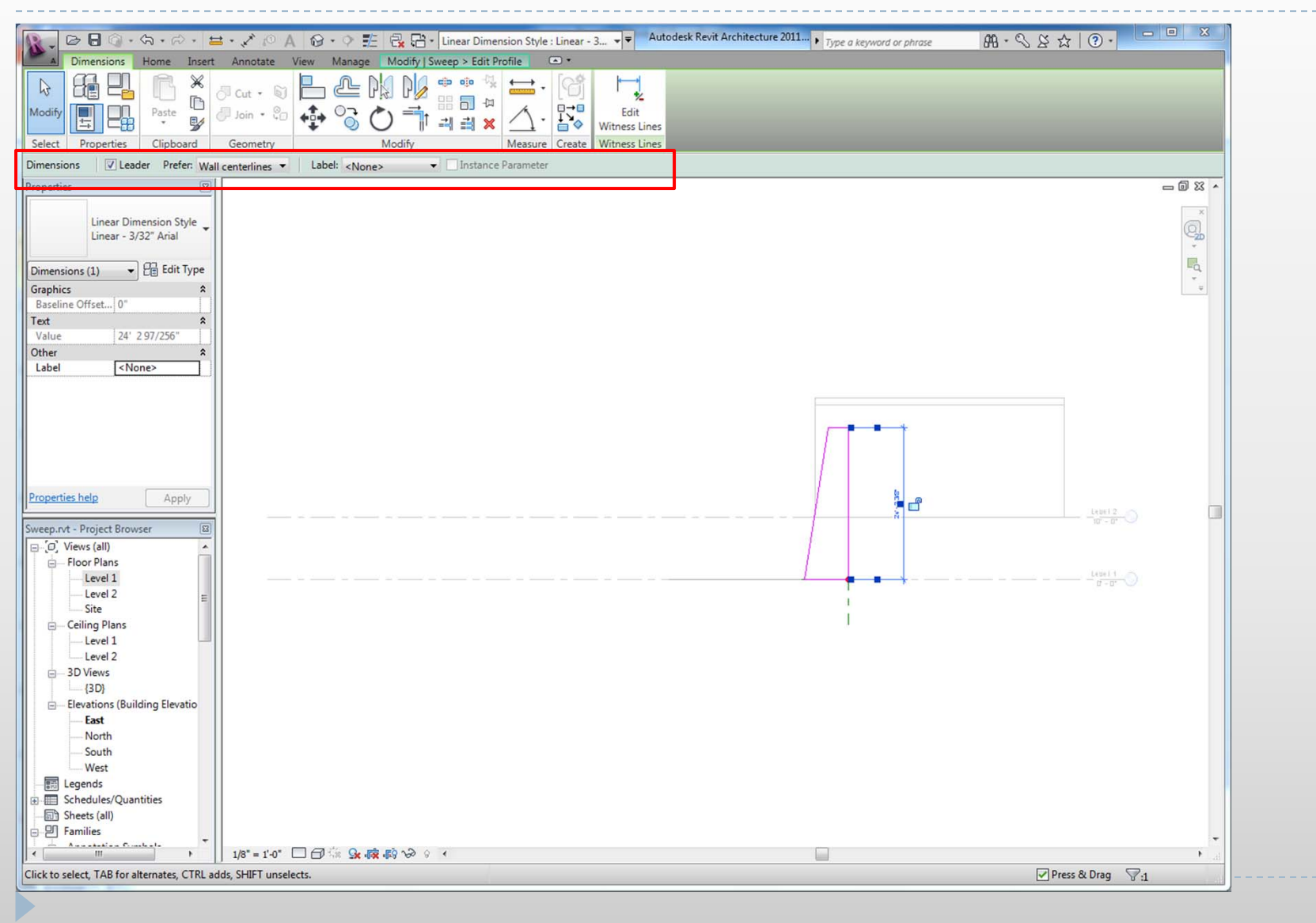

### Sketching using sweep Step 06\_Add Component parameters

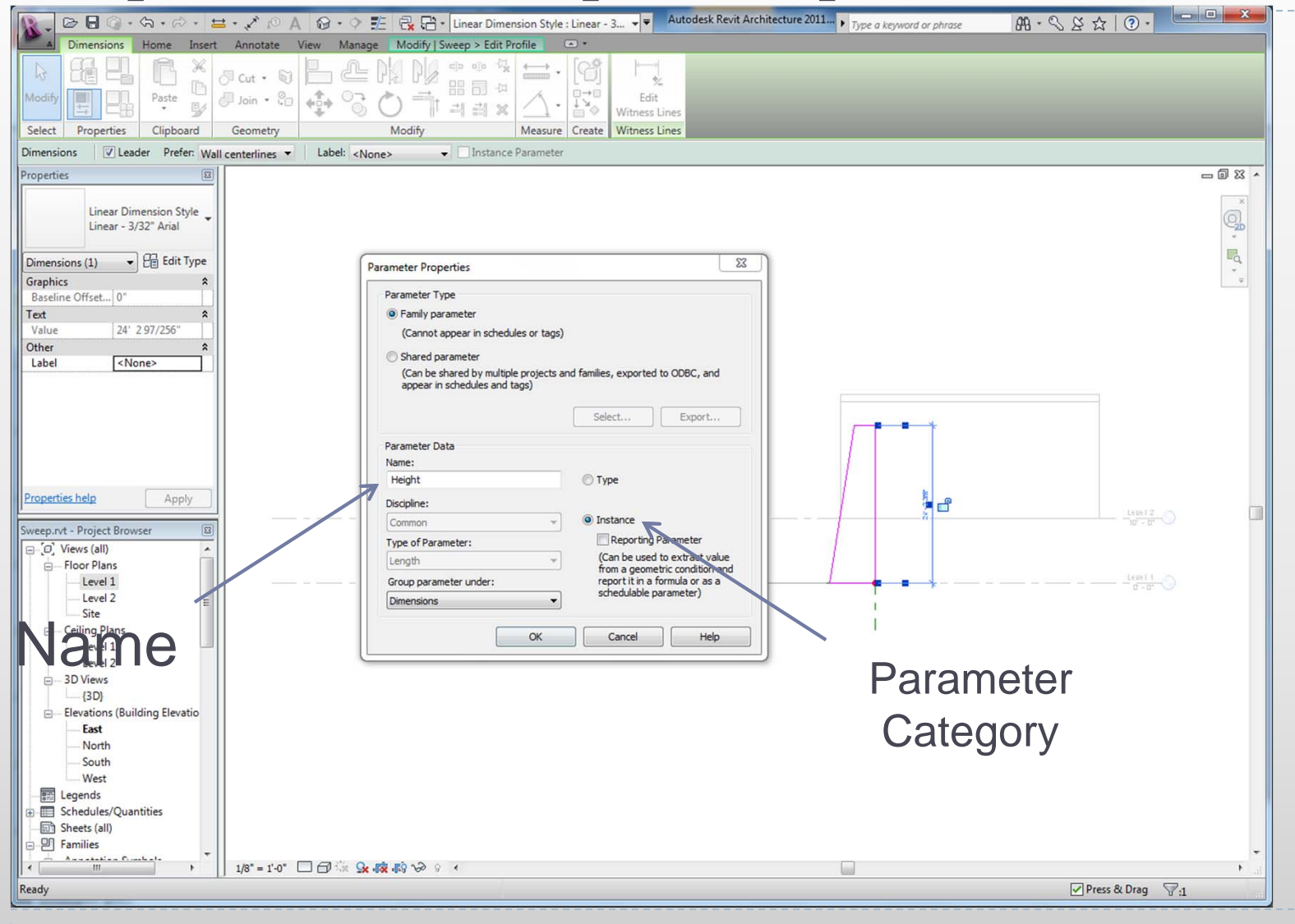

### Sketching using sweep Step 07\_Change Component parameter

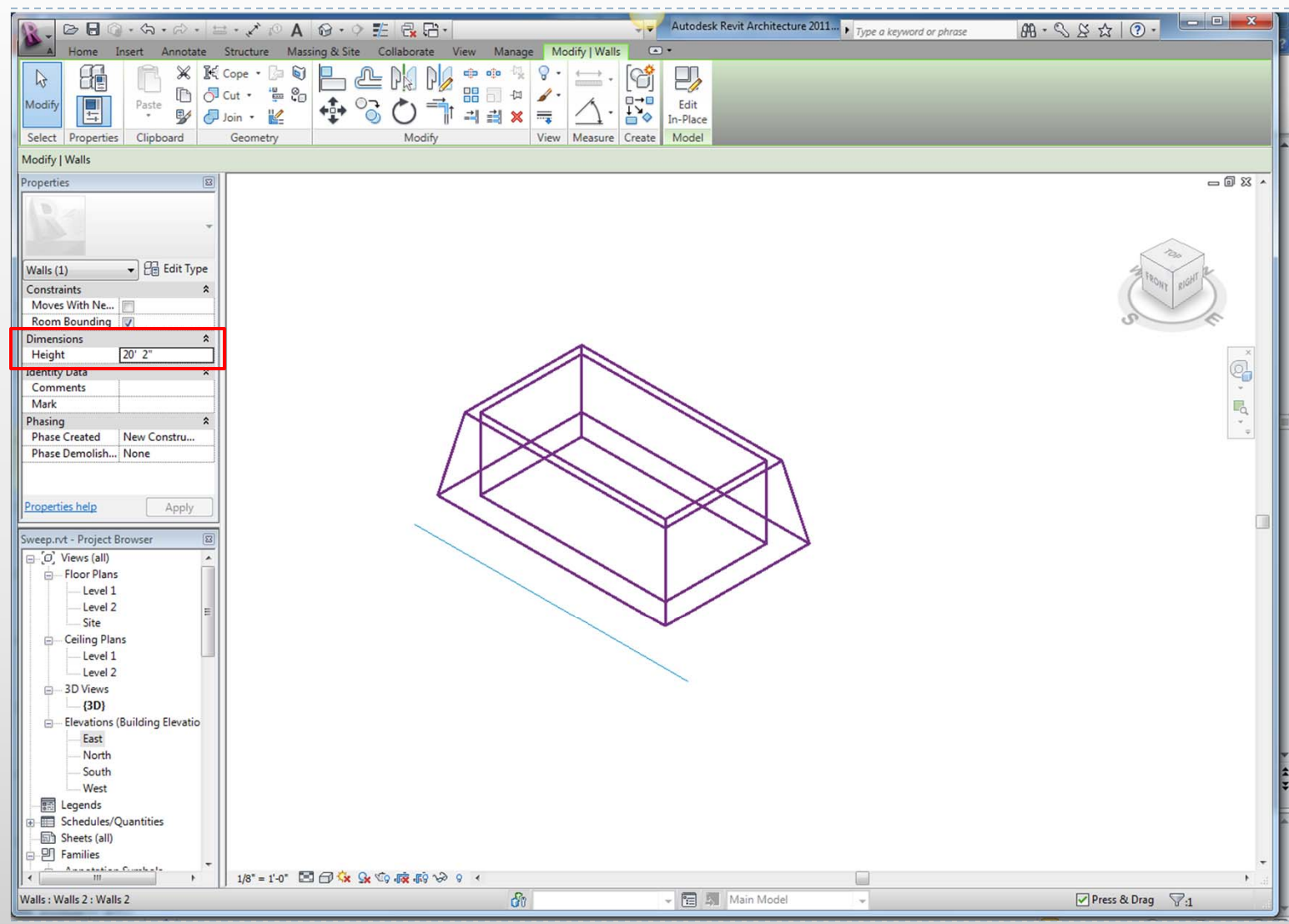

## Sketching using sweep Exercise 1.

- $\blacktriangleright$  Draw a path and profile using sweep.
- Add parameters: Height and angle

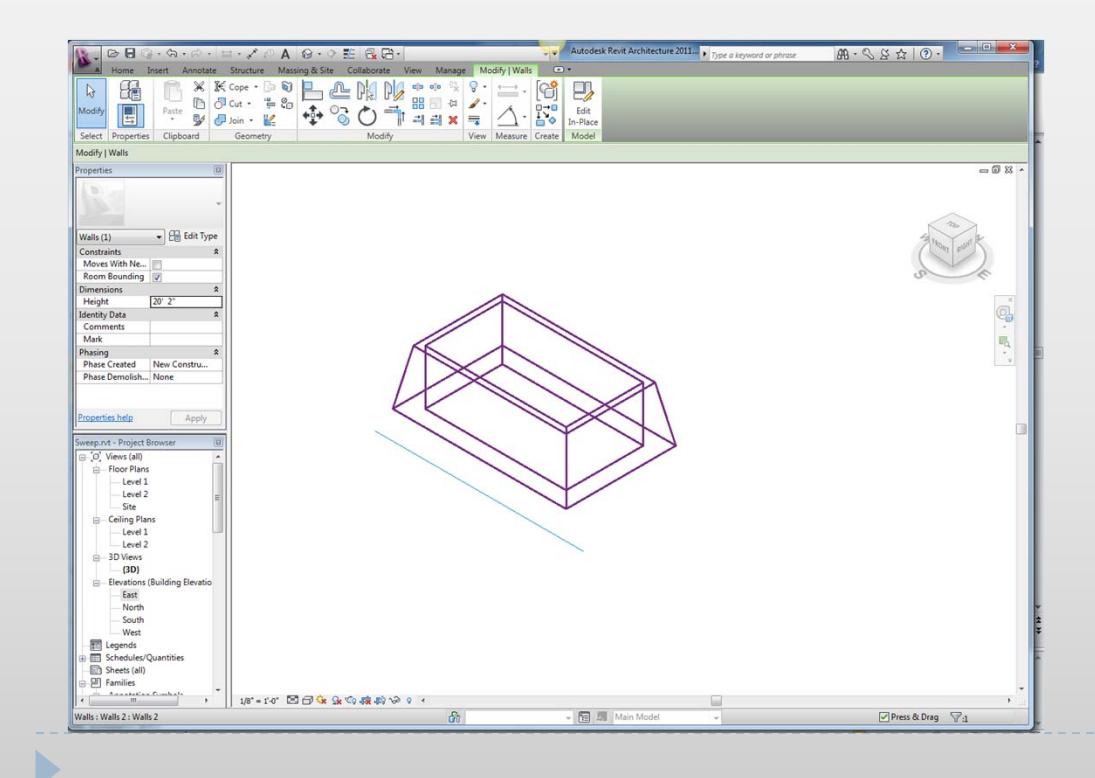

## Sketching using extrusion

▶ Start with Component> Model in-place> Pick a family

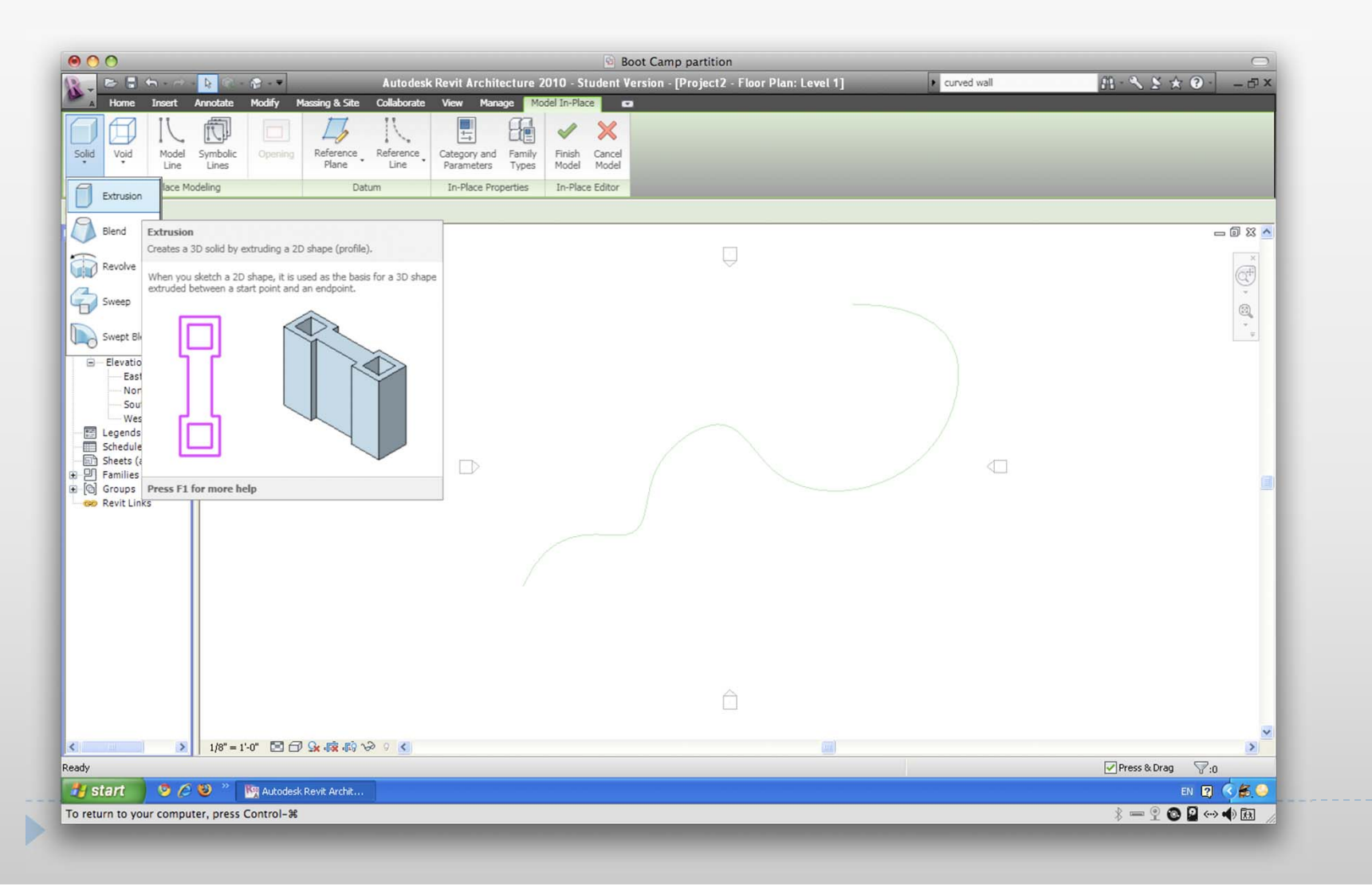

# Sketching using extrusion

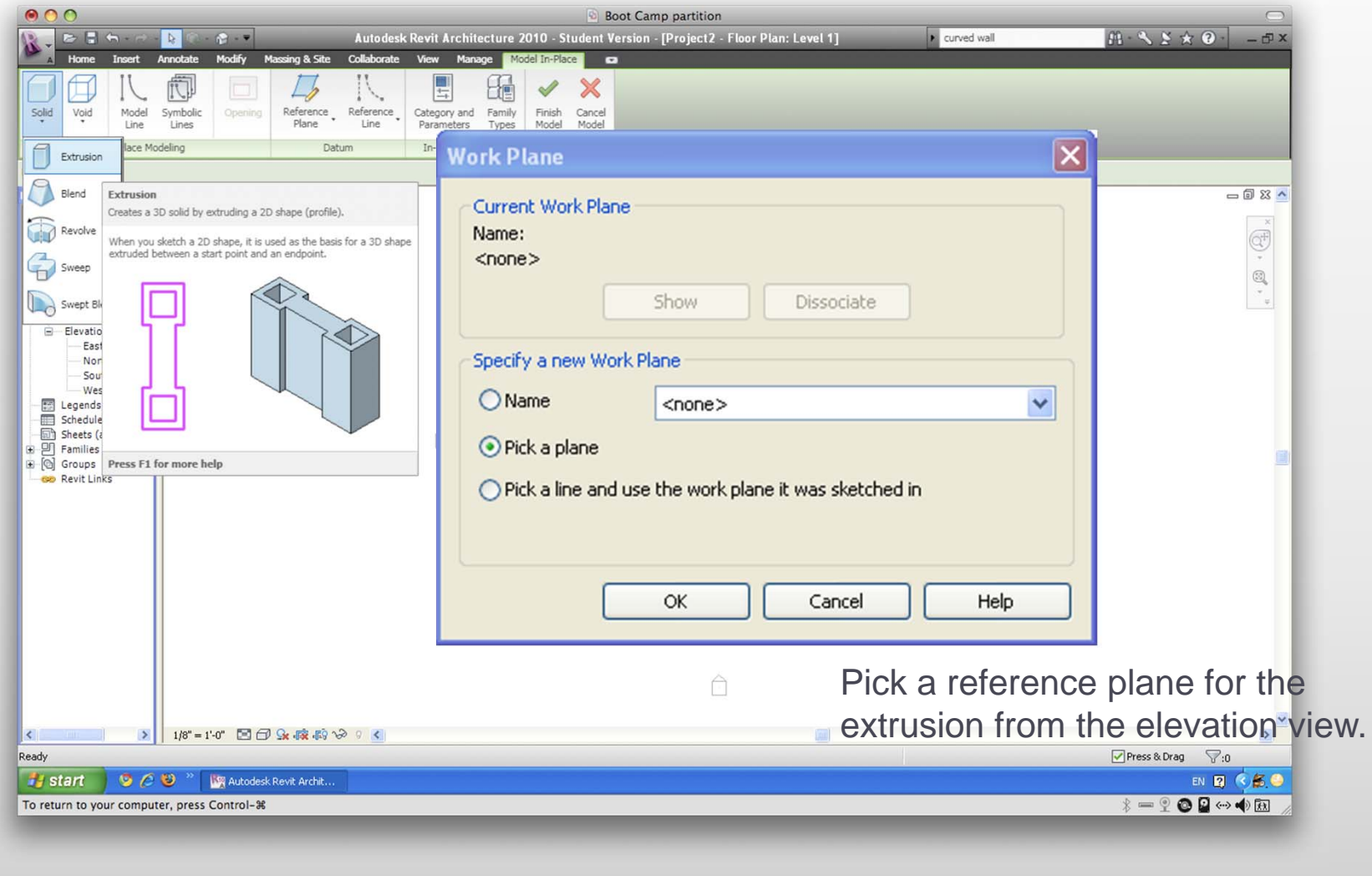

## Sketching using extrusion

**Draw the profile and set up parameters, if any** 

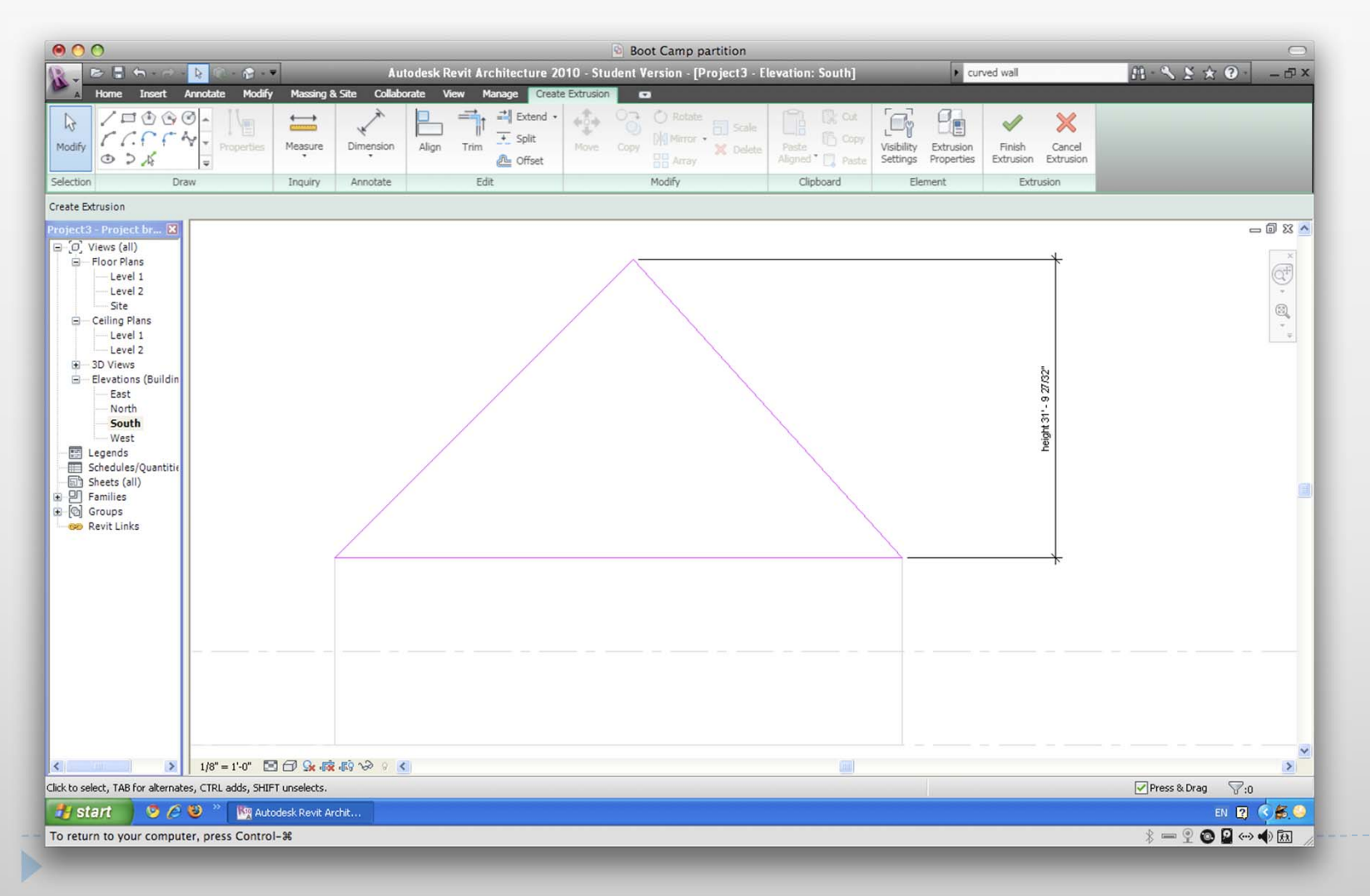

## Sketching using Blend Exercise 2

Þ

- ▶ Create an in-place component using blend.
- ▶ Use two different shapes to see the effects

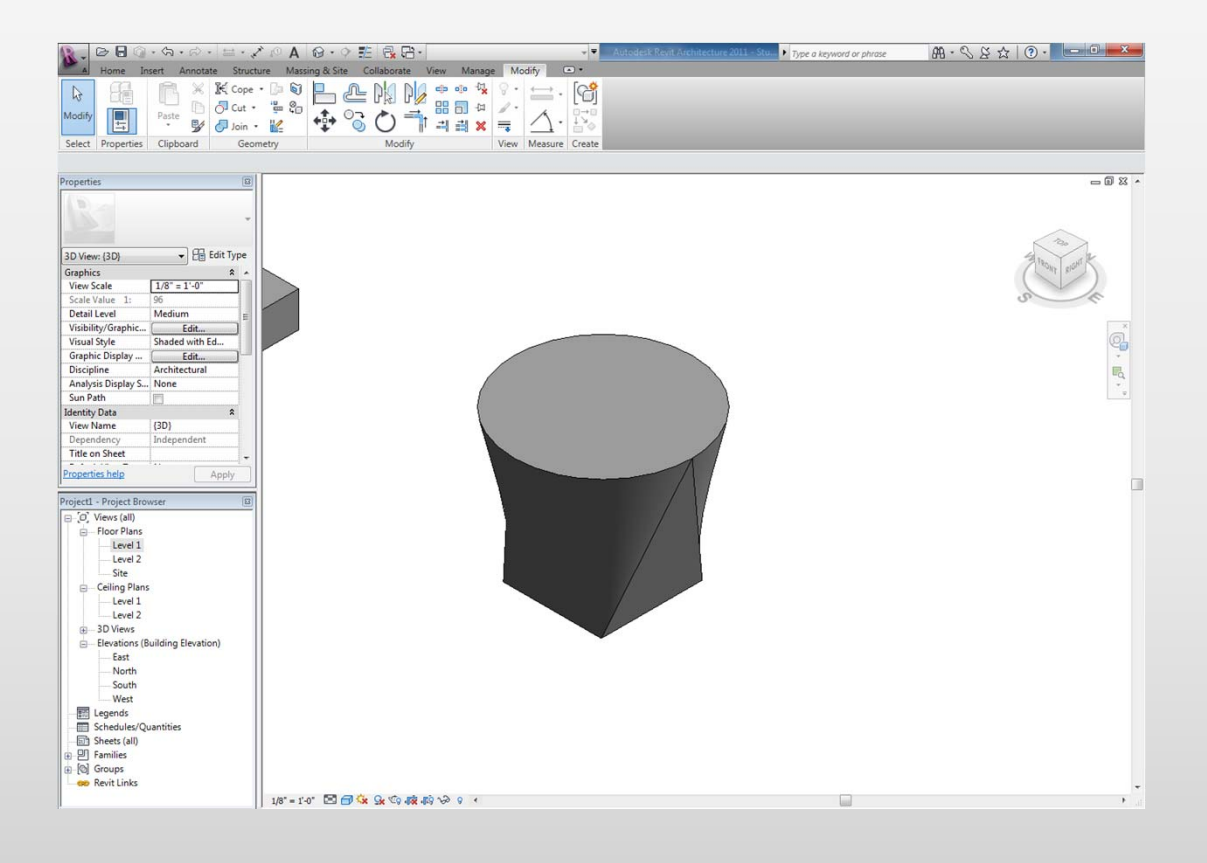

## Splitting Walls

# Tools, Split

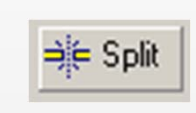

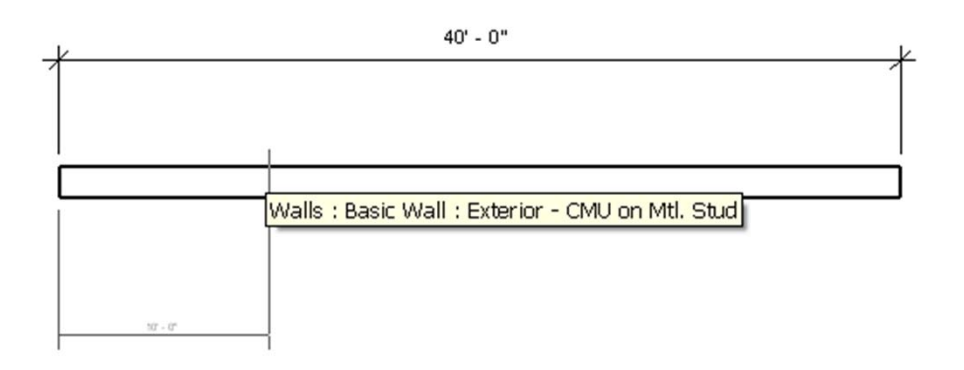

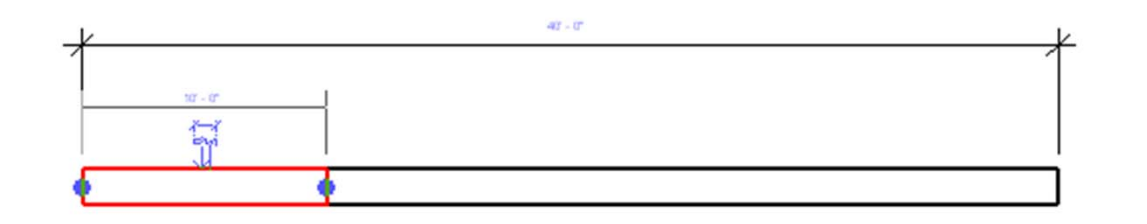

 $\blacktriangleright$ 

## Splitting Walls

#### ▶ Openings

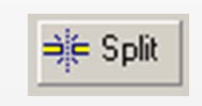

#### $\nabla$  Delete Inner Segment

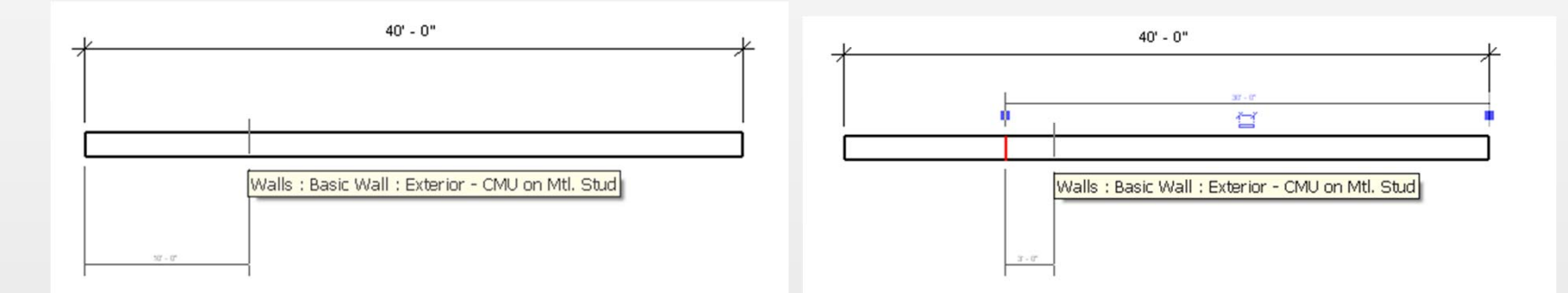

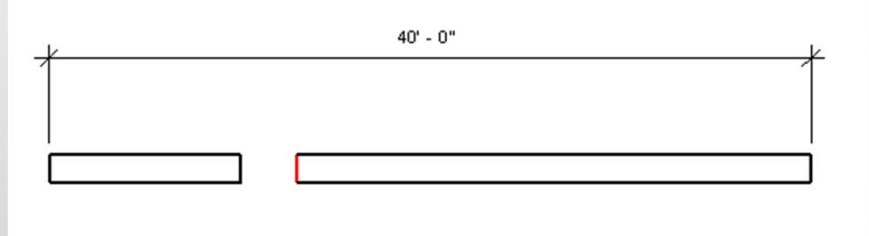

ь

## Importing and scaling images: Insert> Image

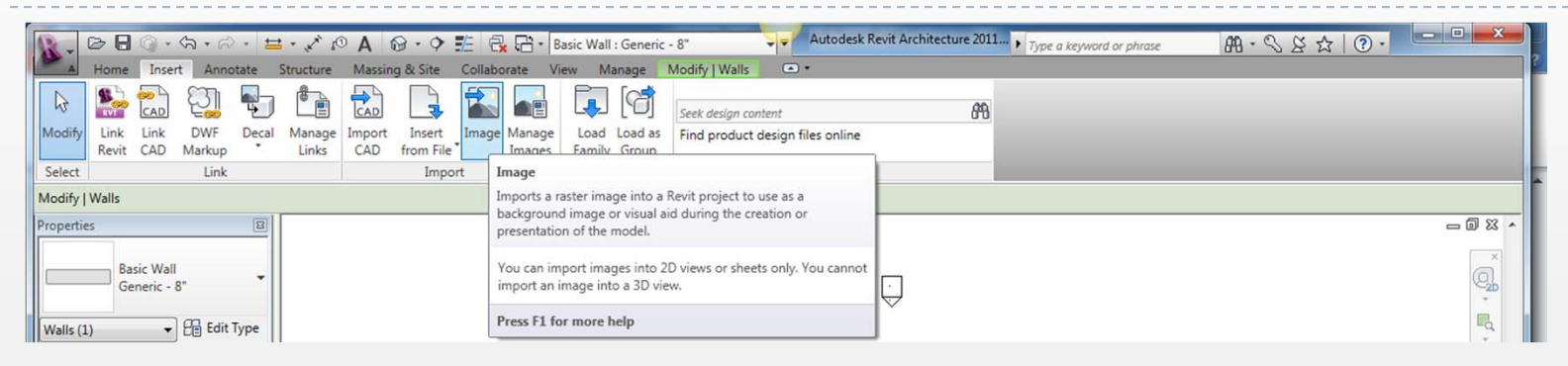

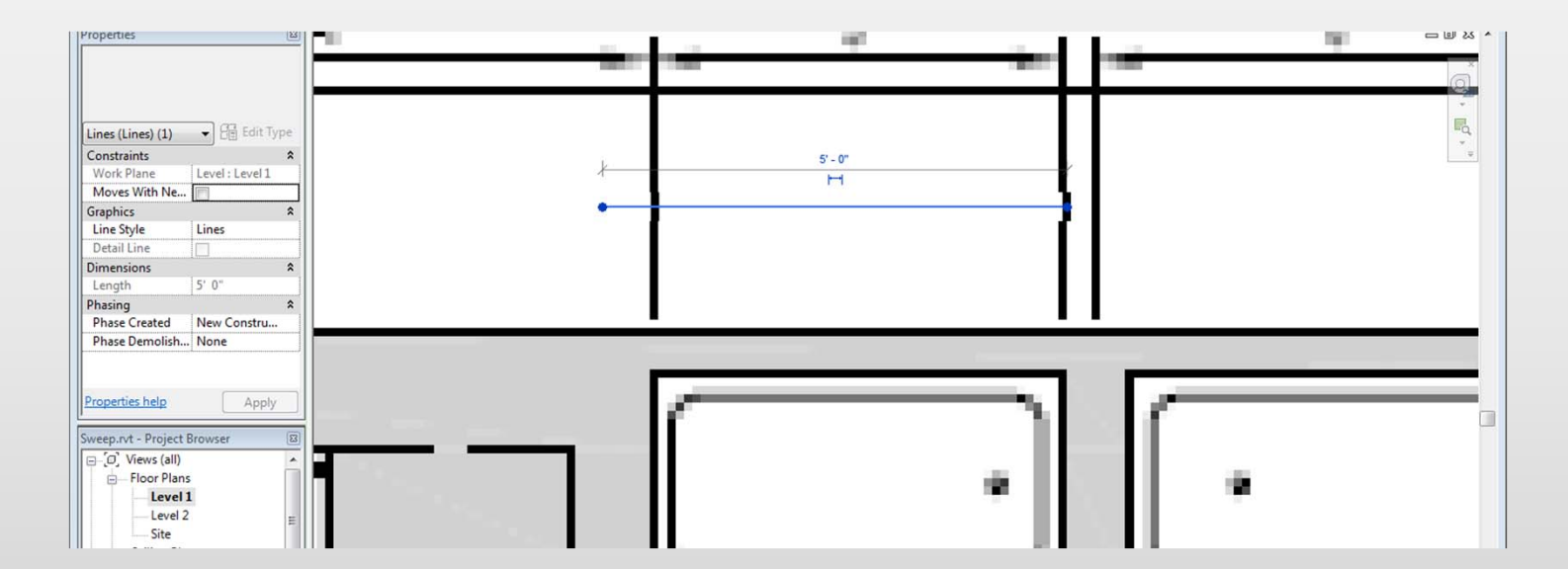

## Importing and scaling images

#### ▶ Modify> Scale

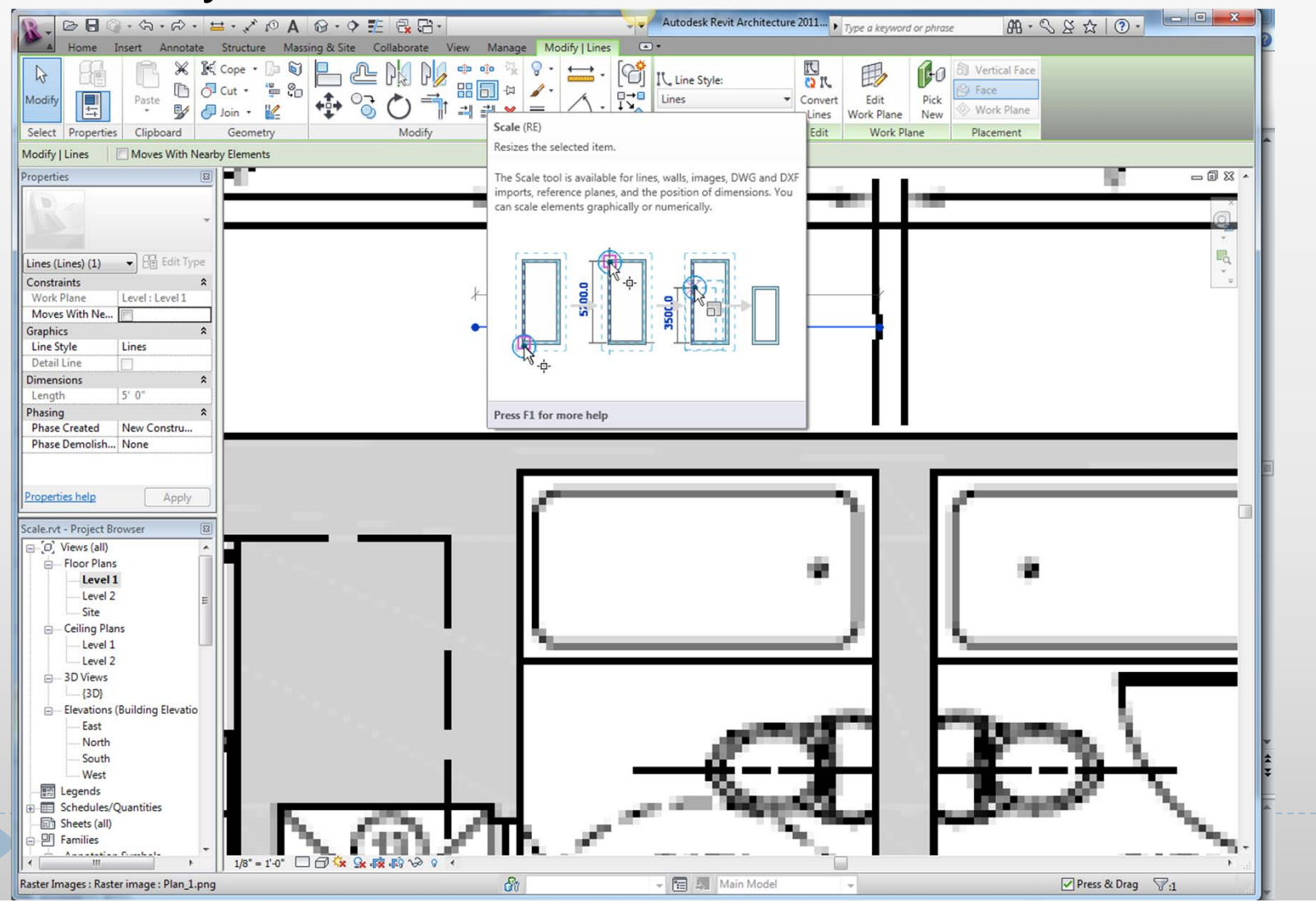

## Importing and scaling images

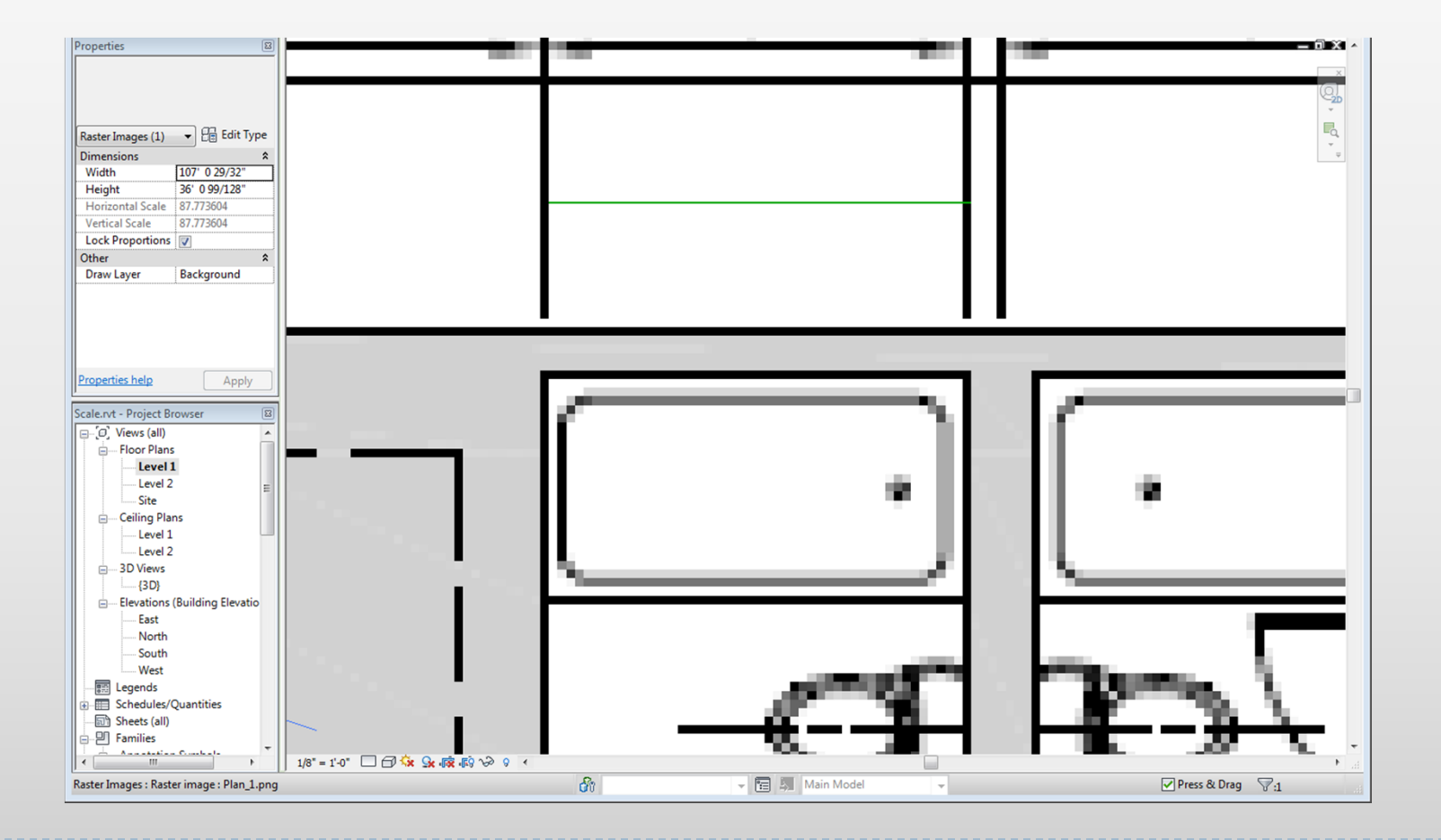

Þ

### Importing and scaling images Exercise 3

▶ Import image from black board

Scale the image for drawing

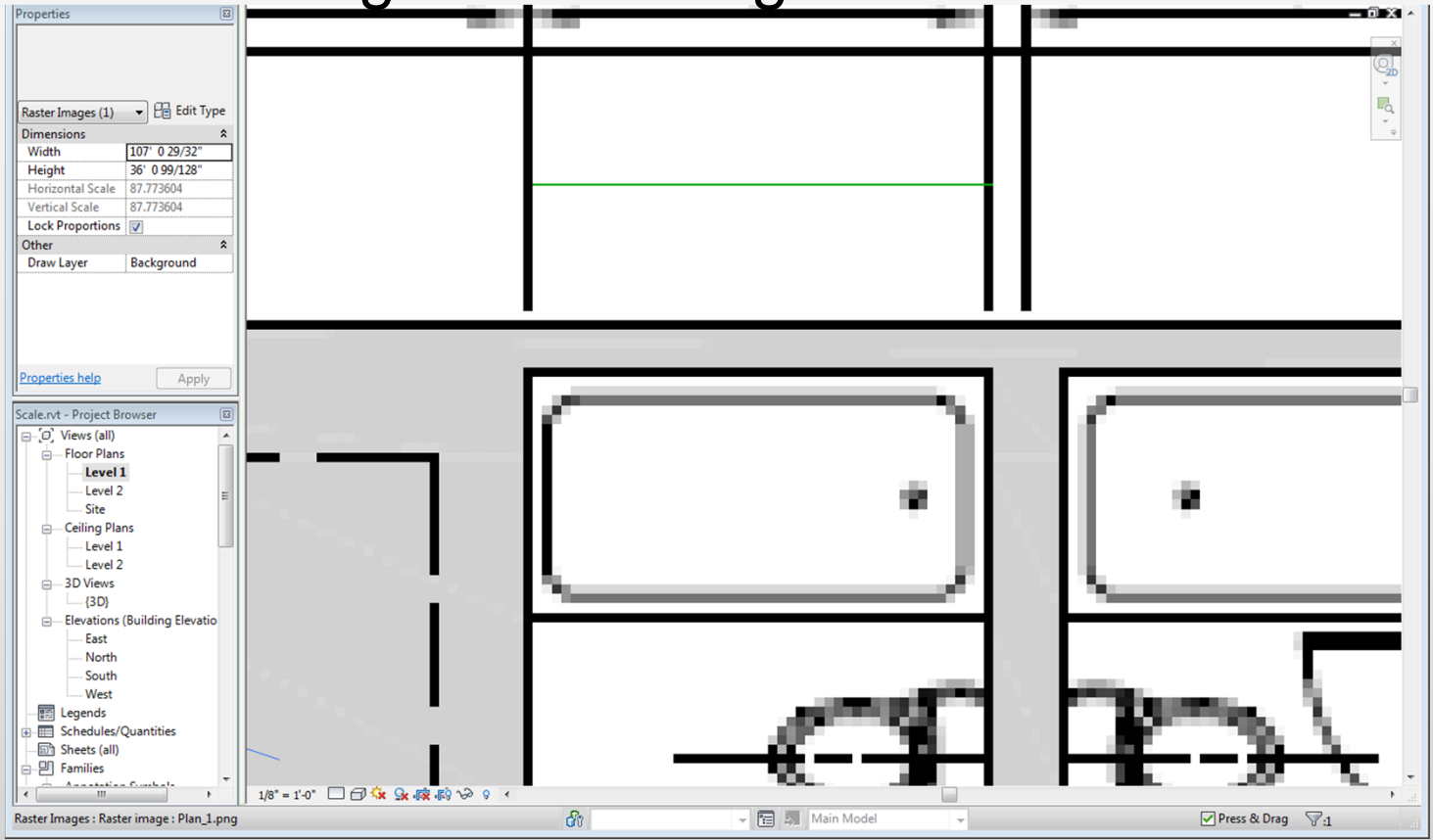

## Doors and windows

Doors and windows can be placed by choosing Door/Window from the Home Tab

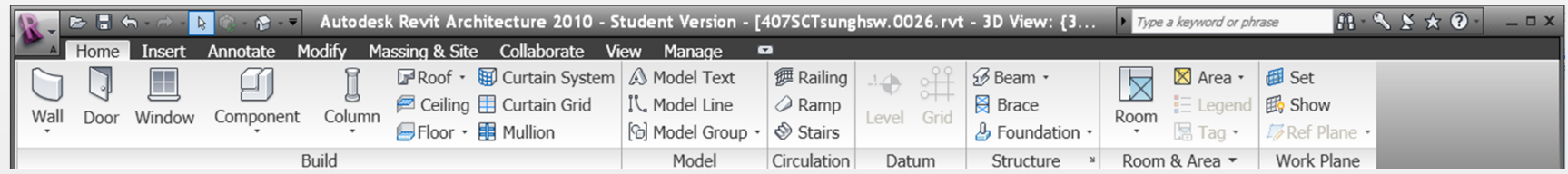

#### Doors and windows

#### ▶ Doors and window types can be selected

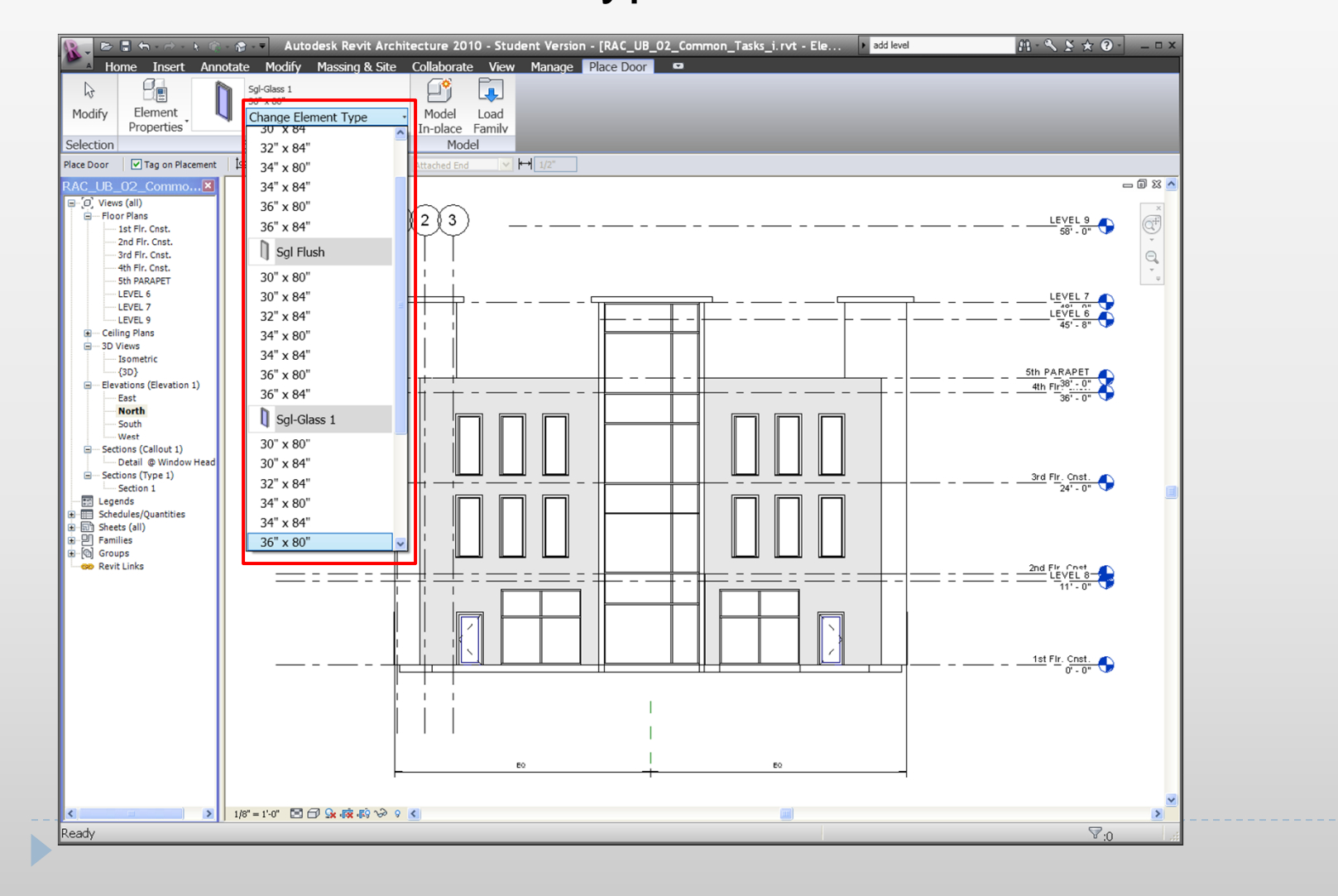

## Door and window Properties

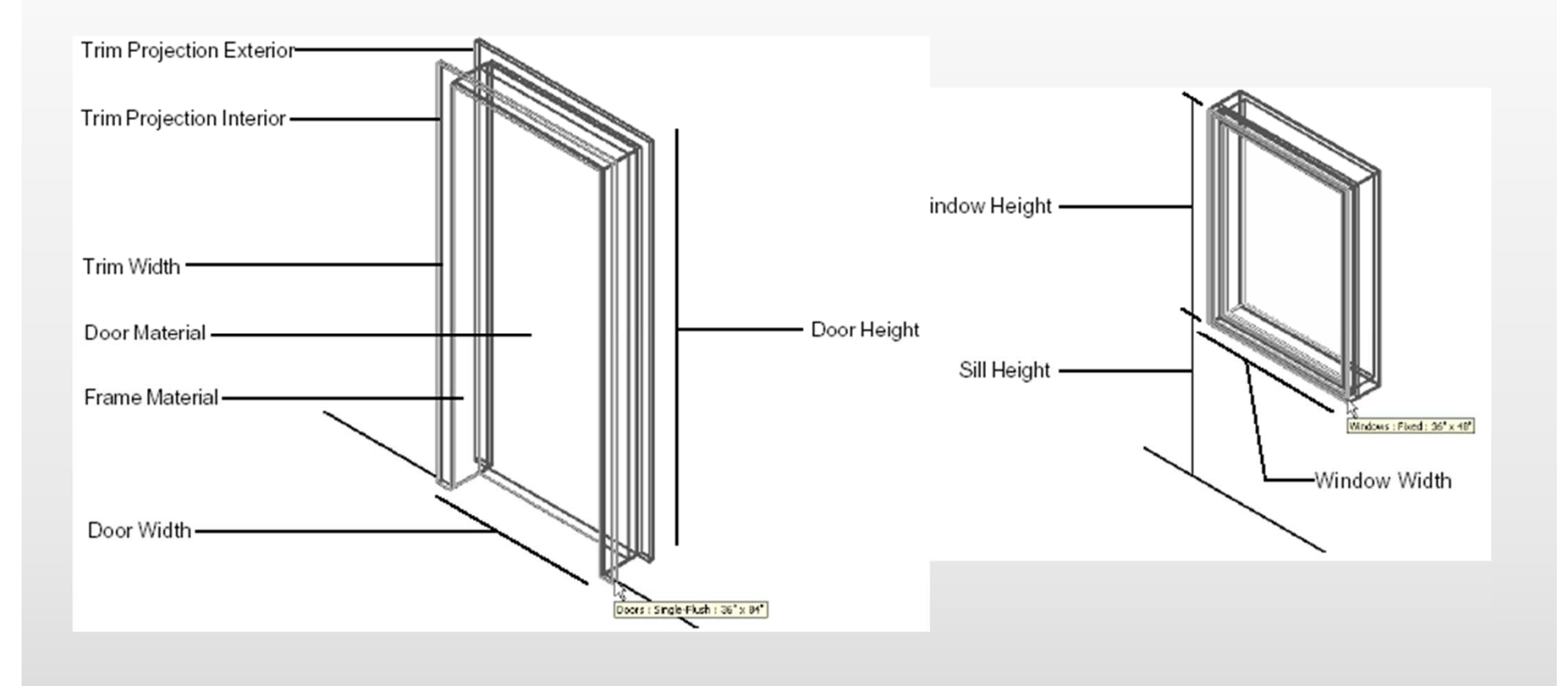

## Adding Doors and windows

Doors can be added to a building model in the plan, section, elevation or a 3D view, by clicking at the desired

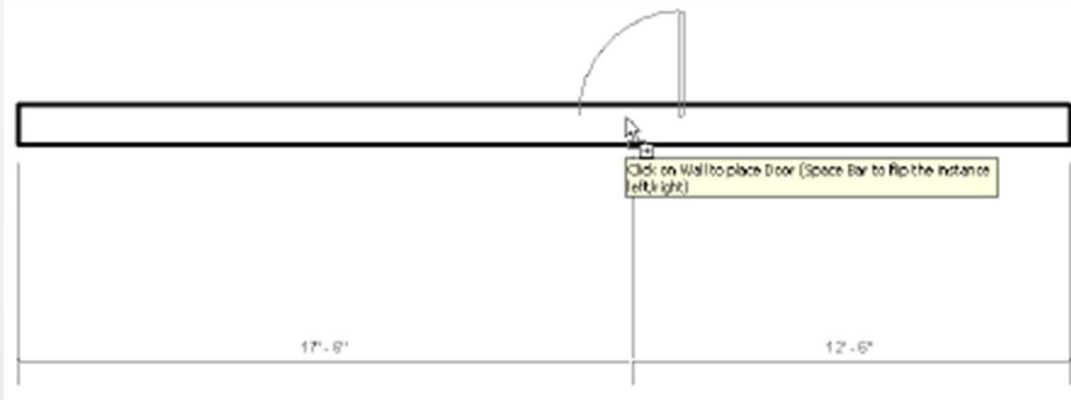

Adding a door to an existing wall

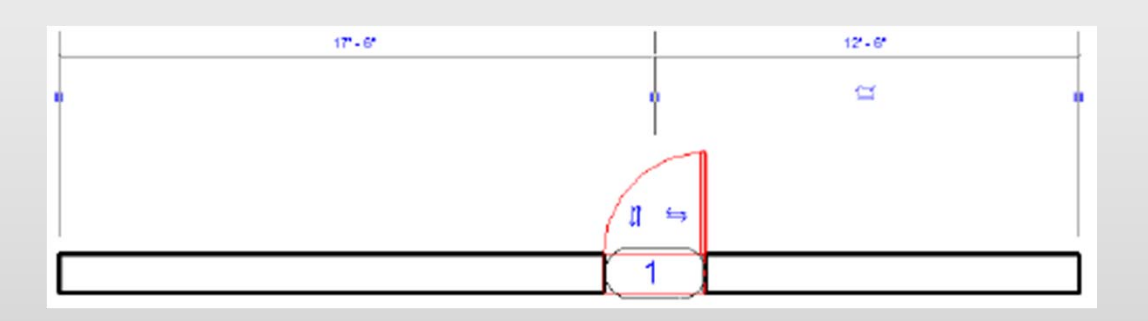

An added door and its controls

## Additional Door and window types

#### ▶ Doors can be added by loading from Family

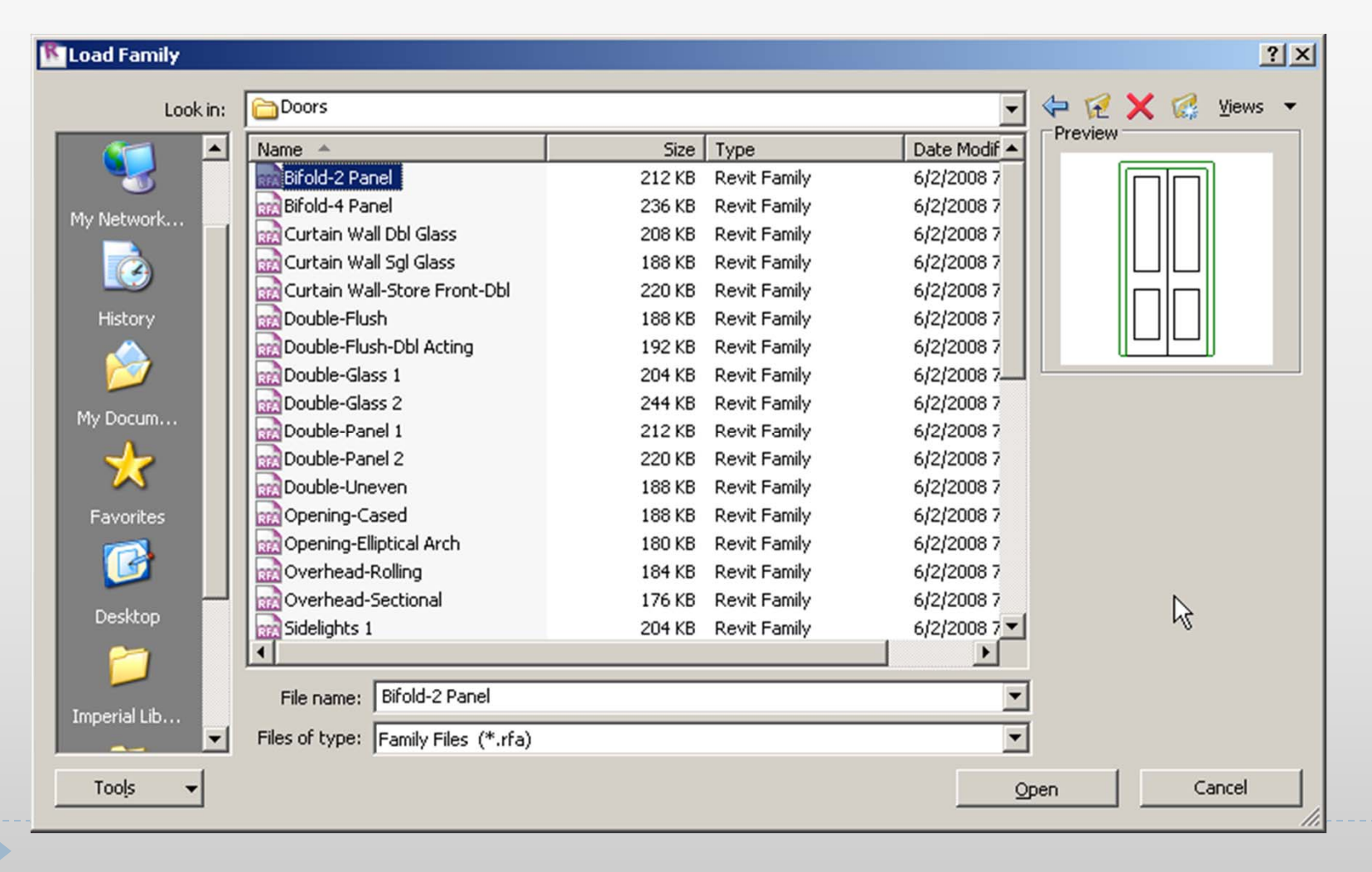

#### Floor

#### ▶ Floor has to be sketched based on lines, walls

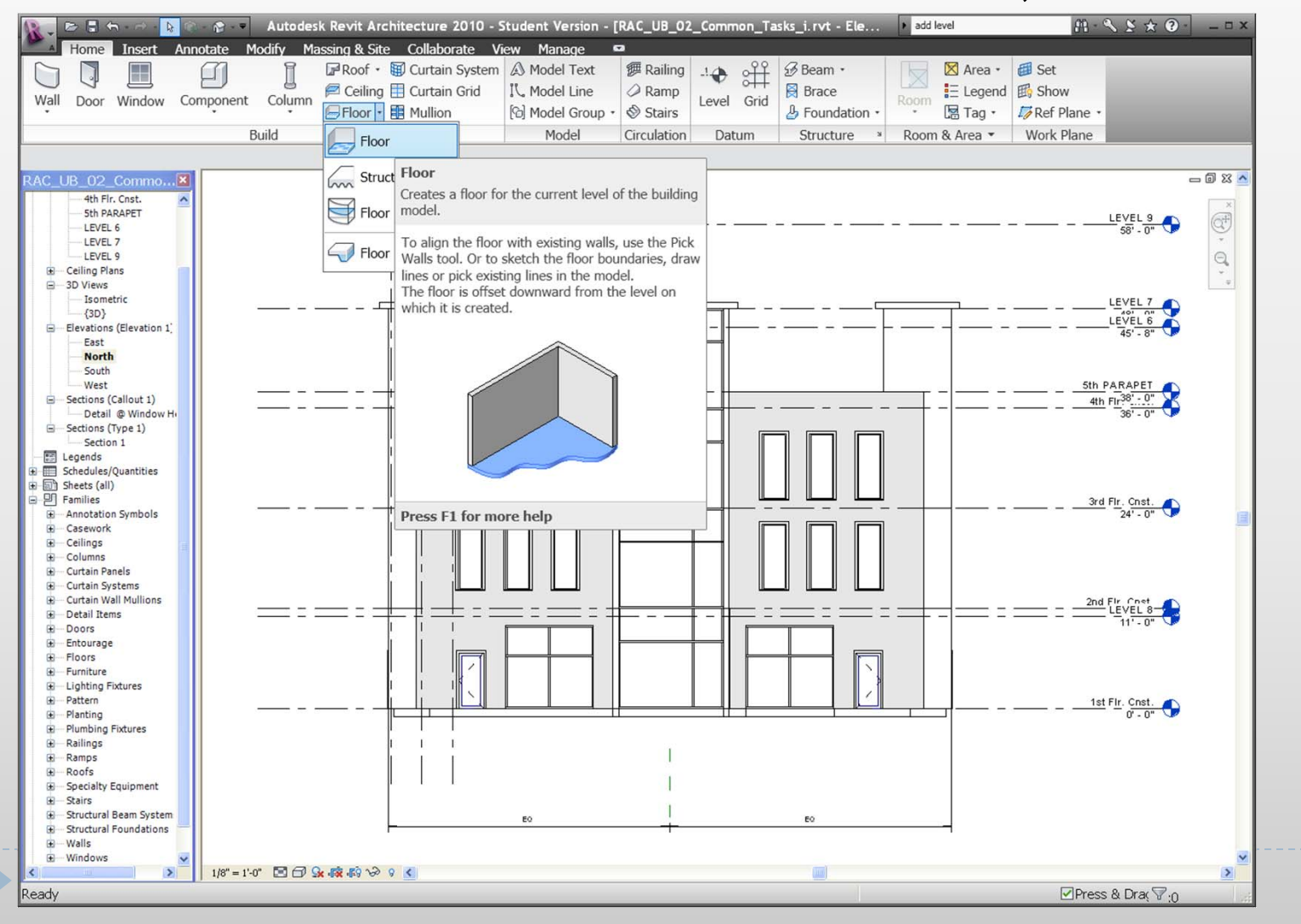

#### Floor

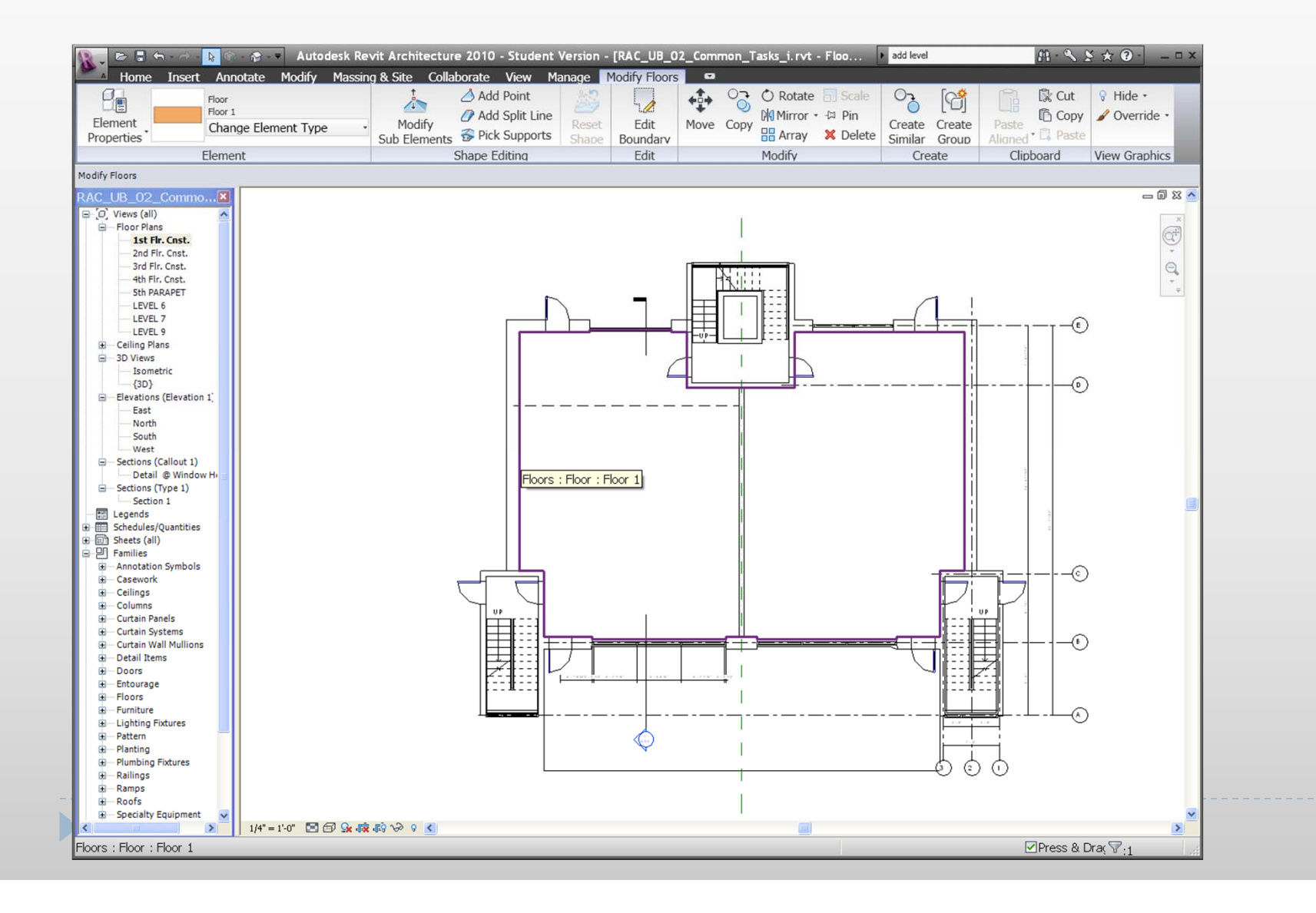

# Roof Types

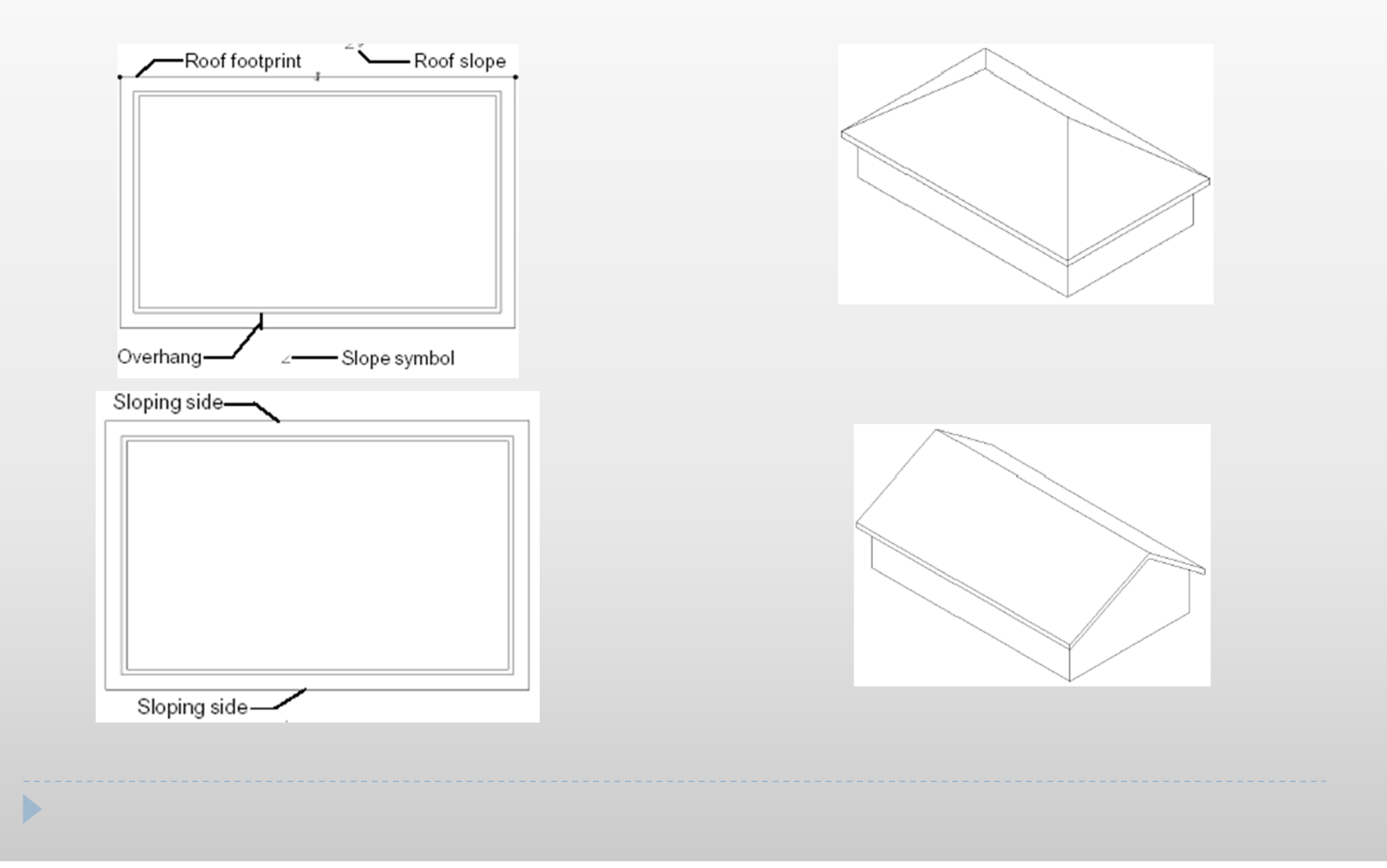

# Roof Types

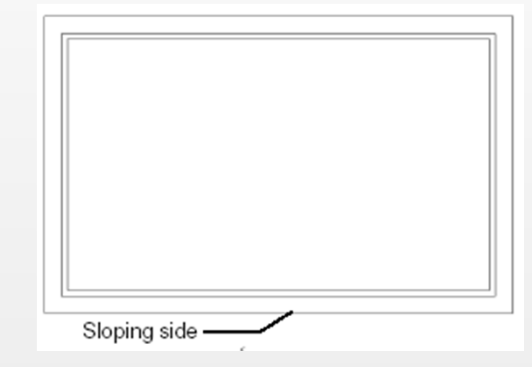

## **Specifying the sloping side Shed roof**

Þ

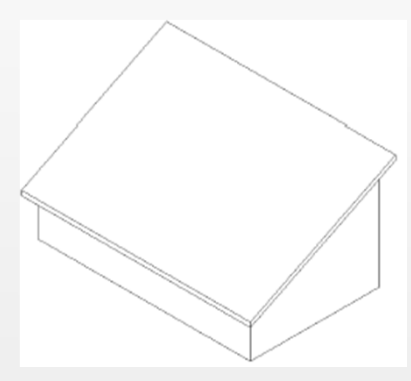

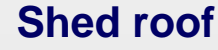

#### Roof by Footprint

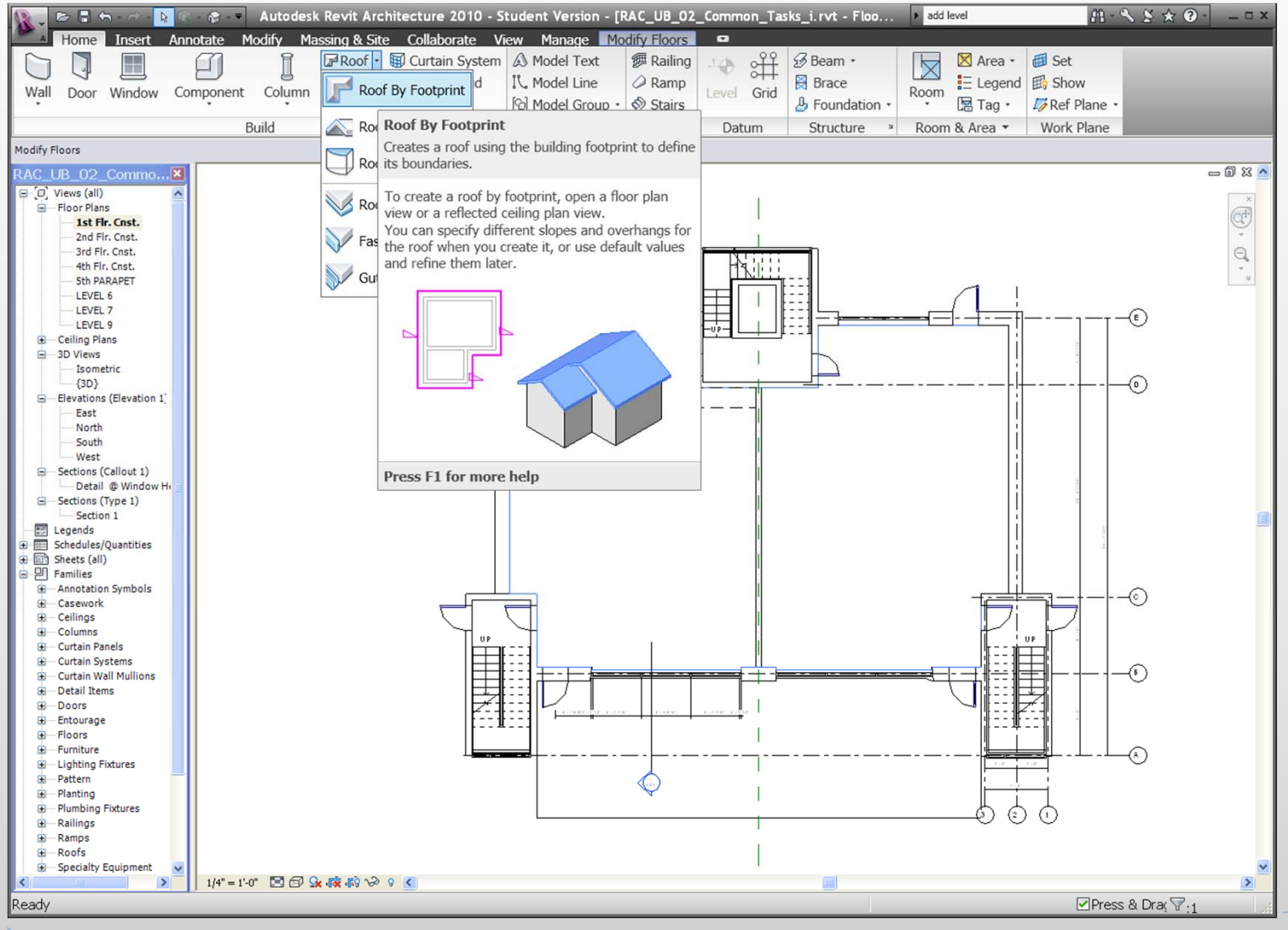

## Roof by Footprint (Flat)

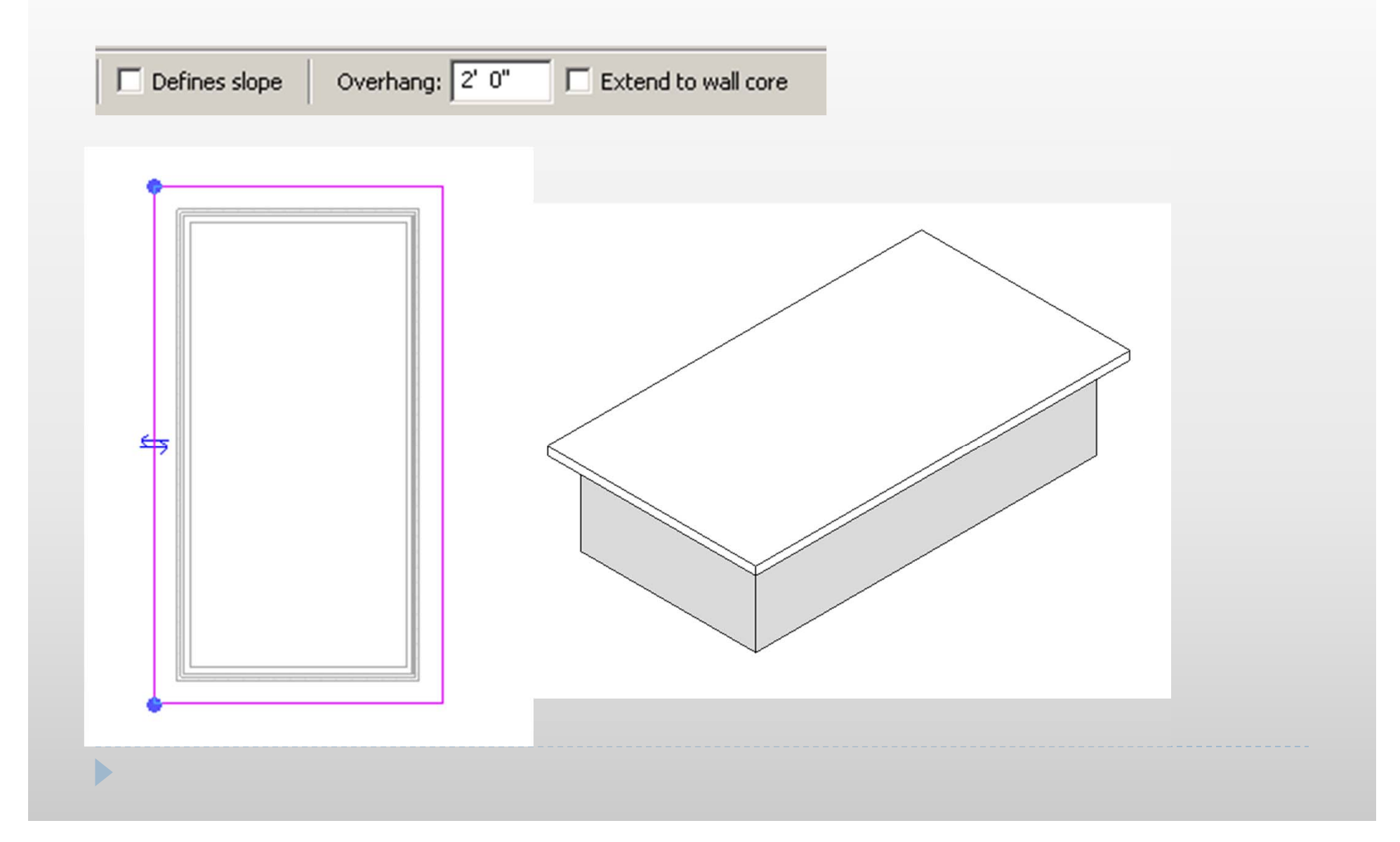

## Roof by Footprint (Gable)

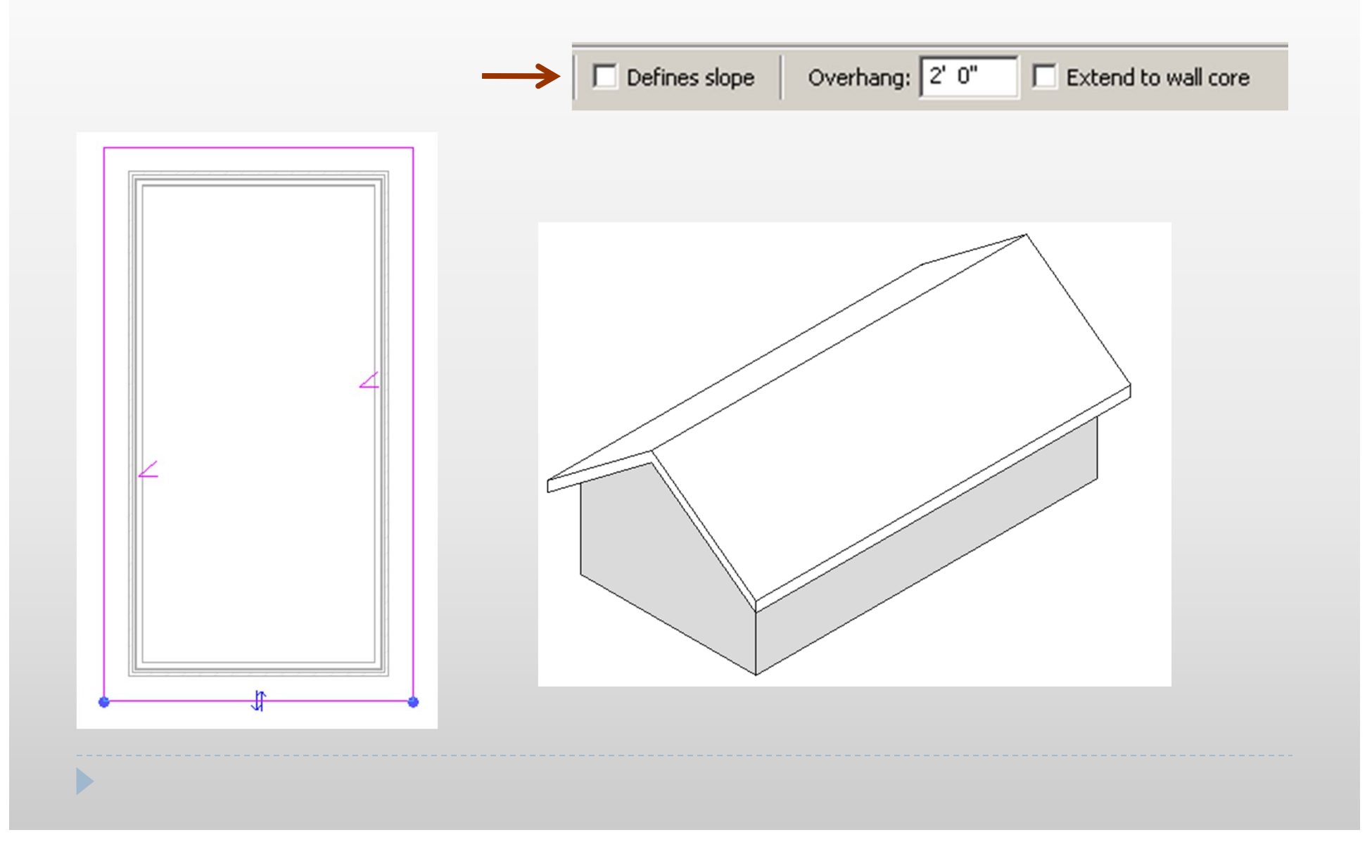

## Roof by Footprint (Hip)

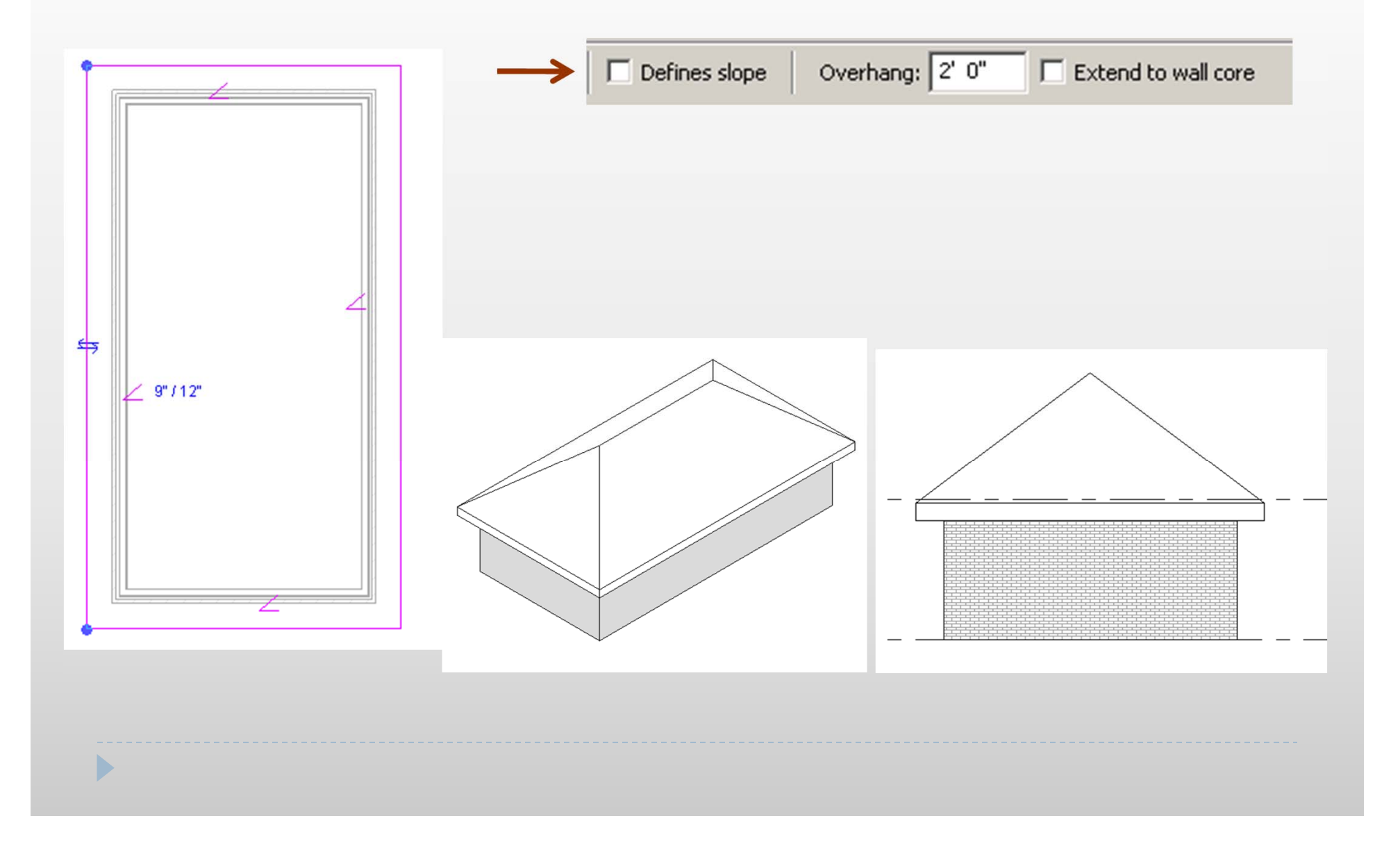

## Roof by Footprint (Shed)

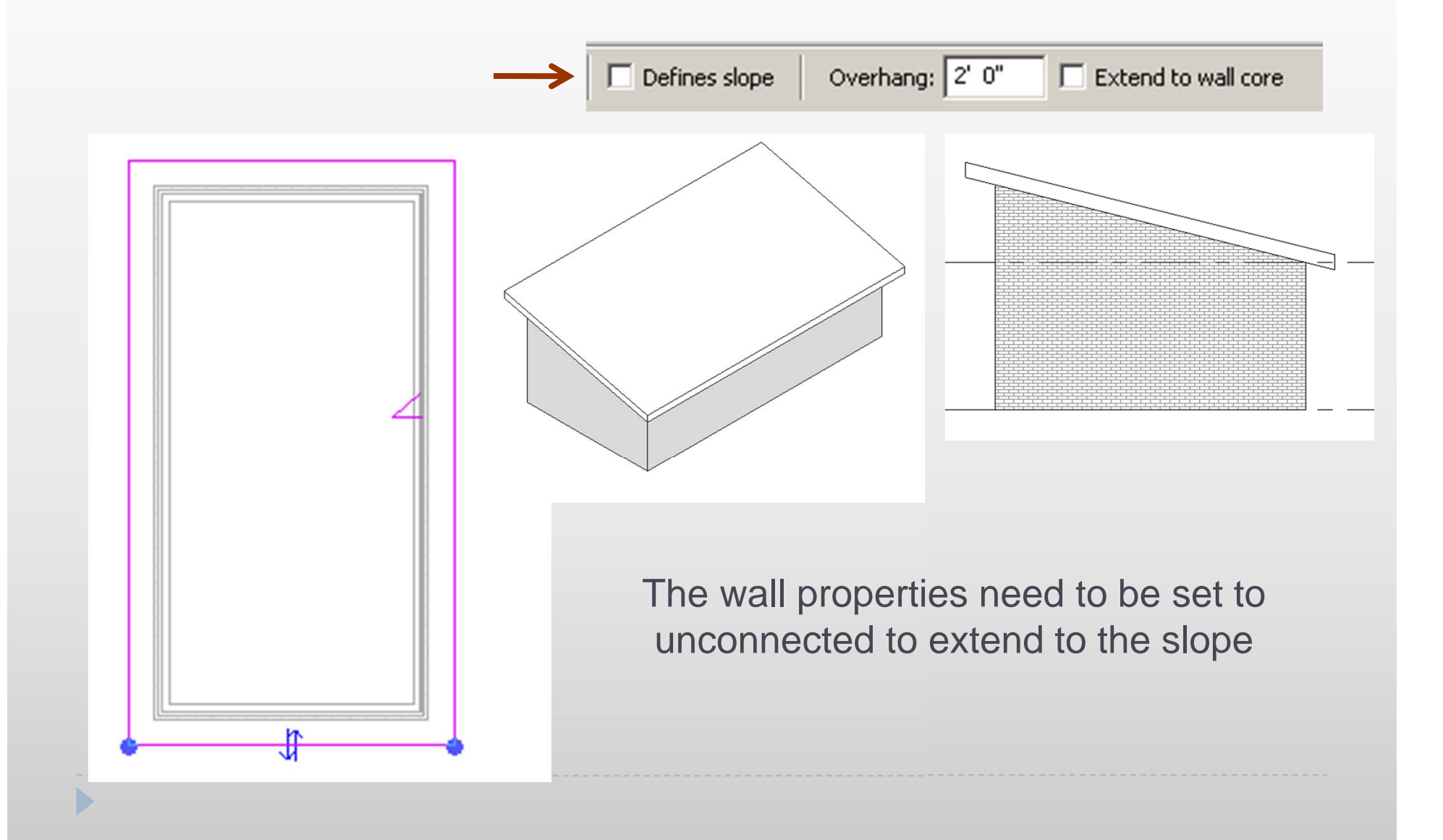

## Adding Levels Exercise 4

- ▶ Create roof on a simple project
- ▶ Create an overhang of 3'

## Adding Levels

#### ▶ Home>Datum>Levels

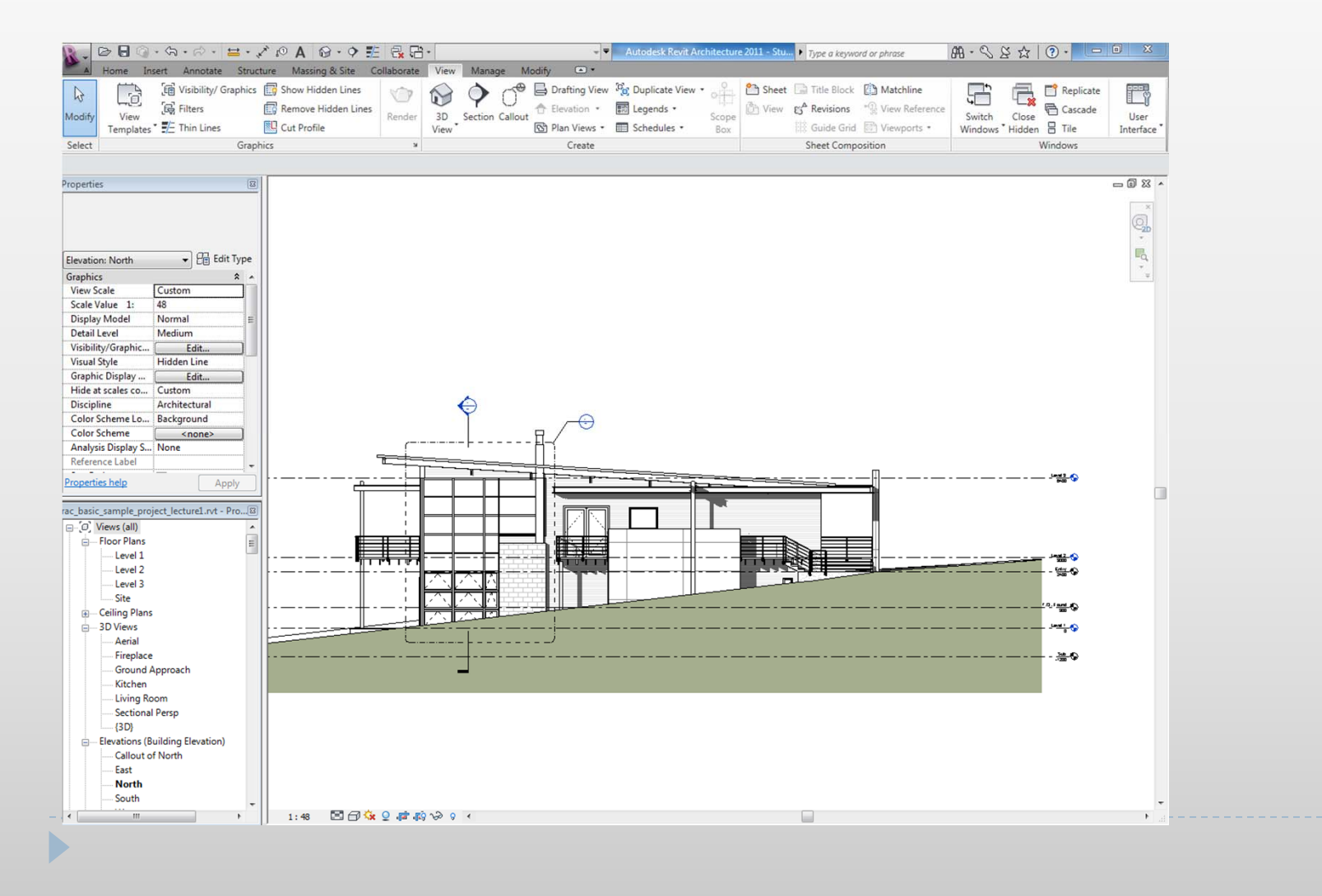

## Revit tips: Dimension tool (Equality Constraint)

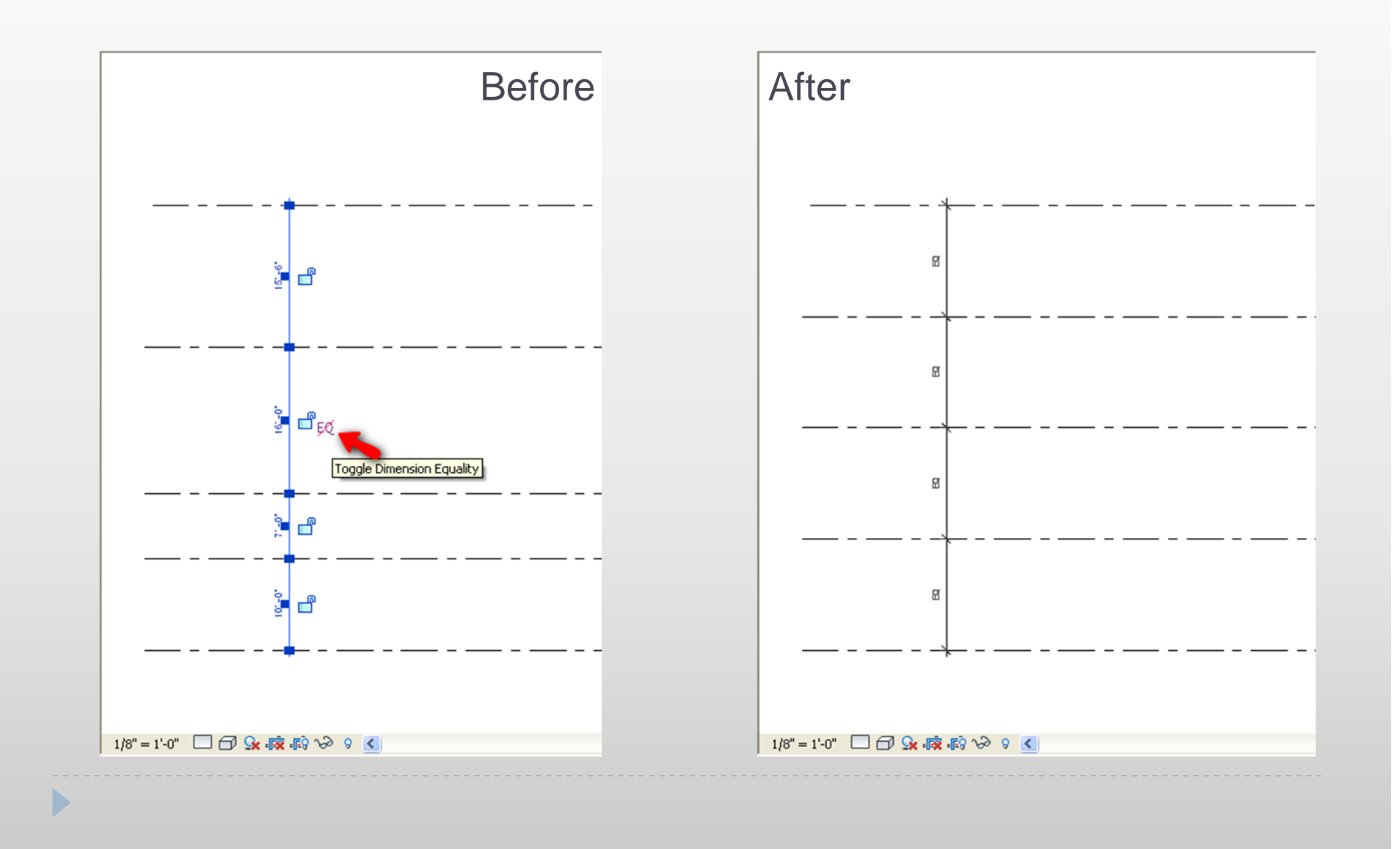

## Adding Levels Exercise 5

- ▶ Make levels visible in the sample project
- ▶ Add Levels to your project
- ▶ Add dimensions

## Editing (copy, move, others)

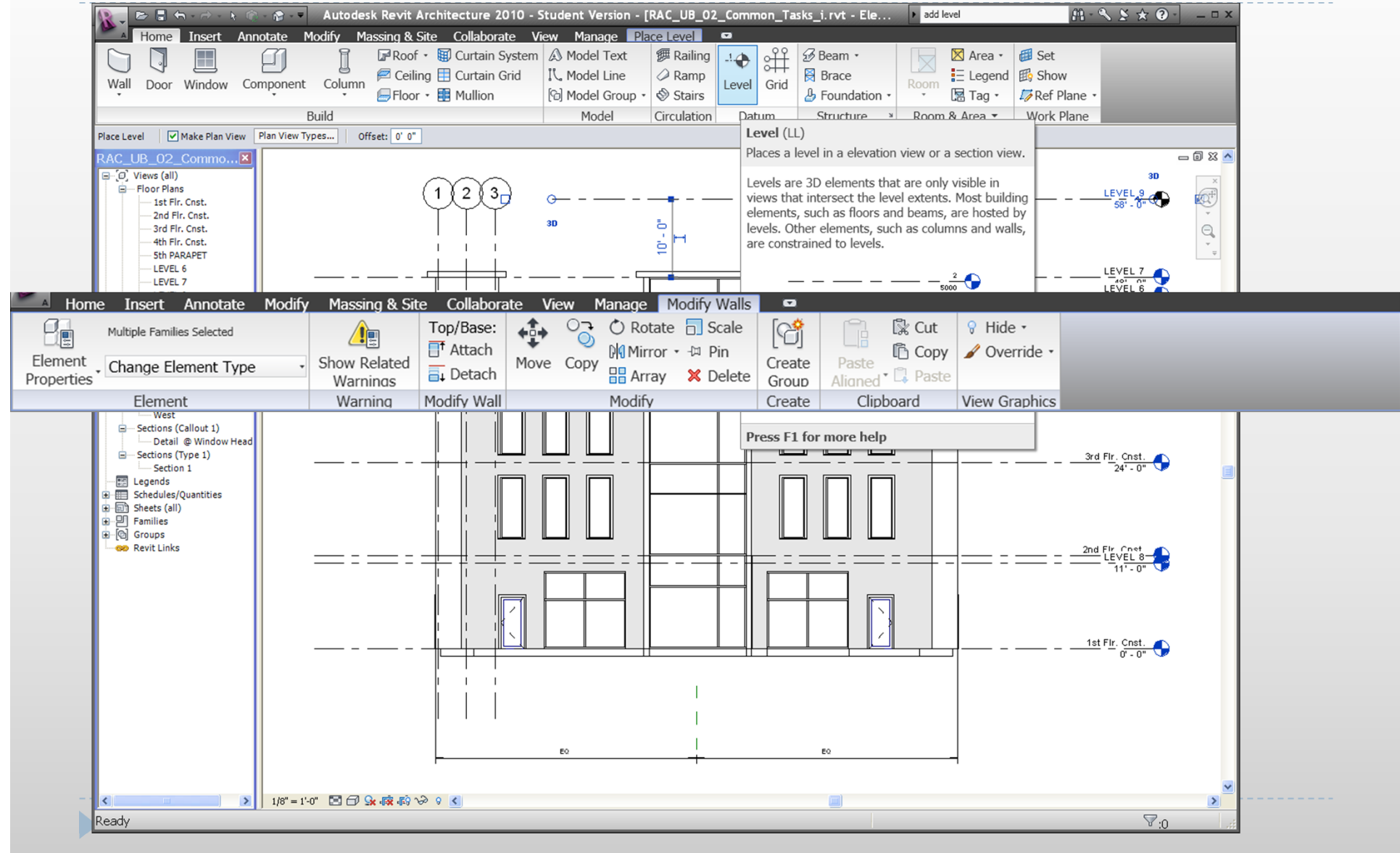

## Revit tips: Copy 2 Clipboard & Paste Aligned-1

#### Modify→Clipboard→Copy

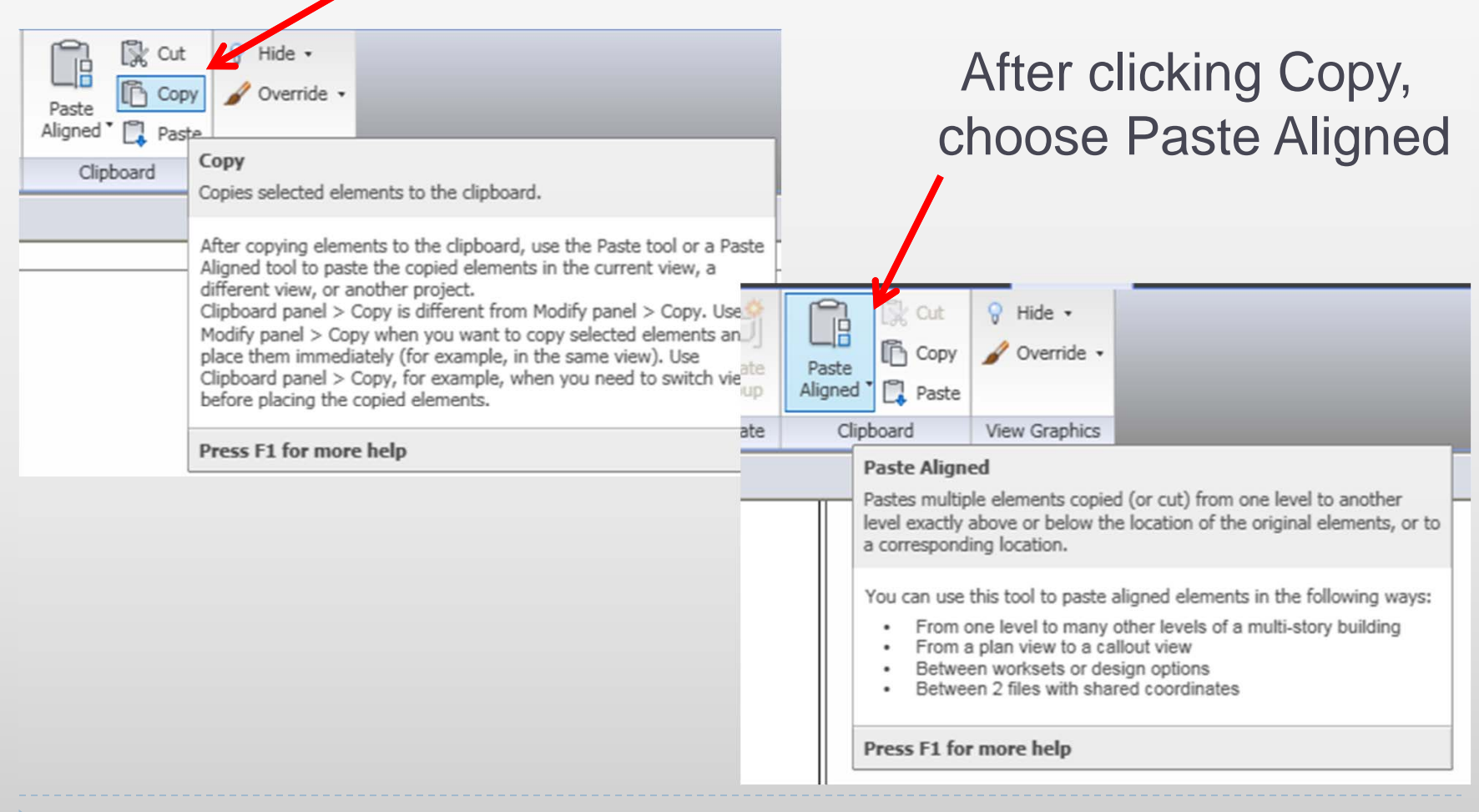

## Revit tips: Copy 2 Clipboard & Paste Aligned-2

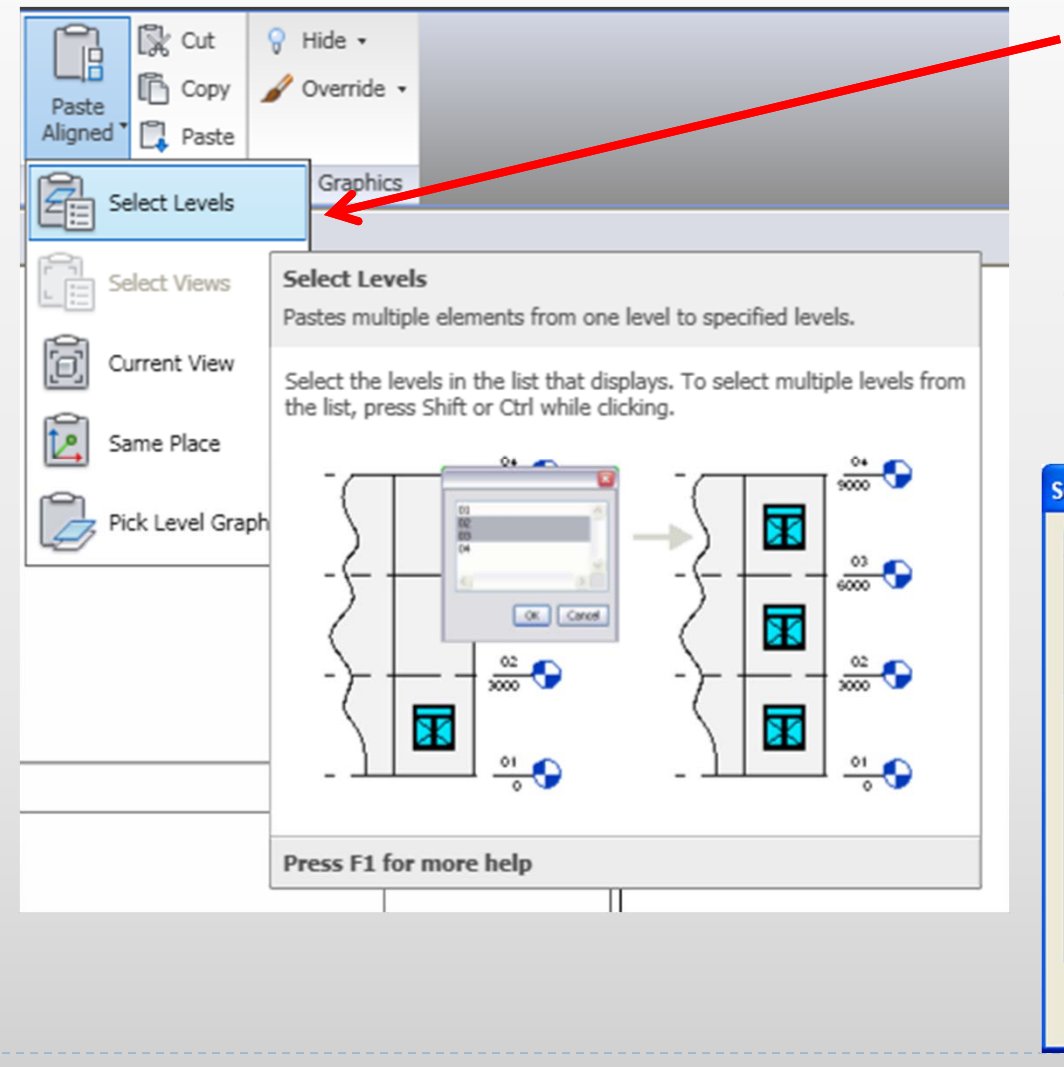

Choose various types of alignments from the dropdown menu. For instance, by choosing "select Levels" another window opens up with currently available levels to pick from.

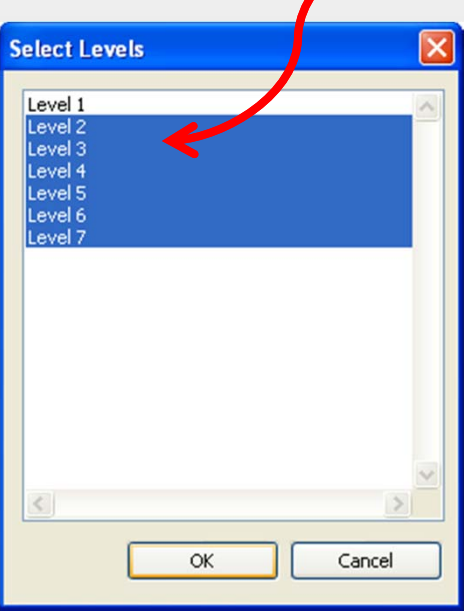